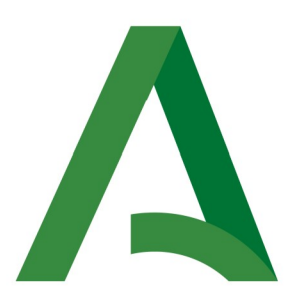

## **Agencia Digital de Andalucía**

## **Manual de Responsable**

# **Plataforma Notific@ - Notificaciones para Procedimientos No Telemáticos**

Versión: v2r12

Fecha: 23/09/2021

Queda prohibido cualquier tipo de explotación y, en particular, la reproducción, distribución, comunicación pública y/o transformación, total o parcial, por cualquier medio, de este documento sin el previo consentimiento expreso y por escrito de la Junta de Andalucía.

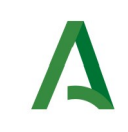

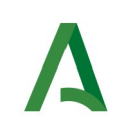

## **HOJA DE CONTROL**

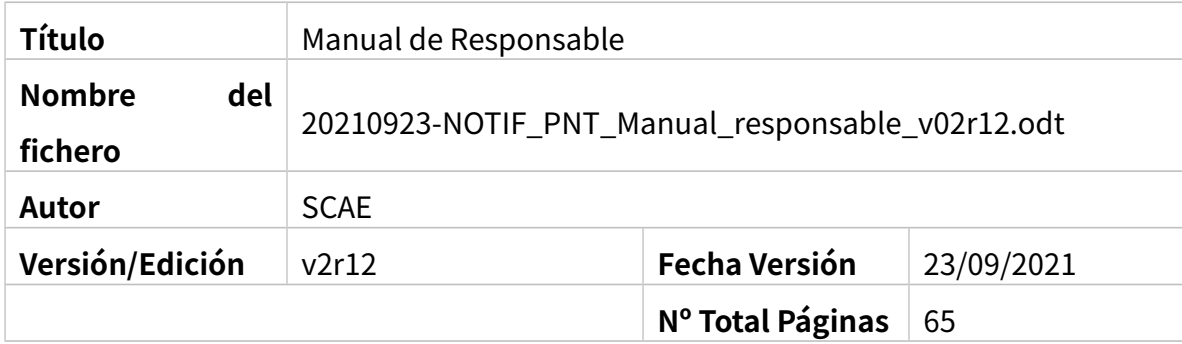

#### **REGISTRO DE CAMBIOS**

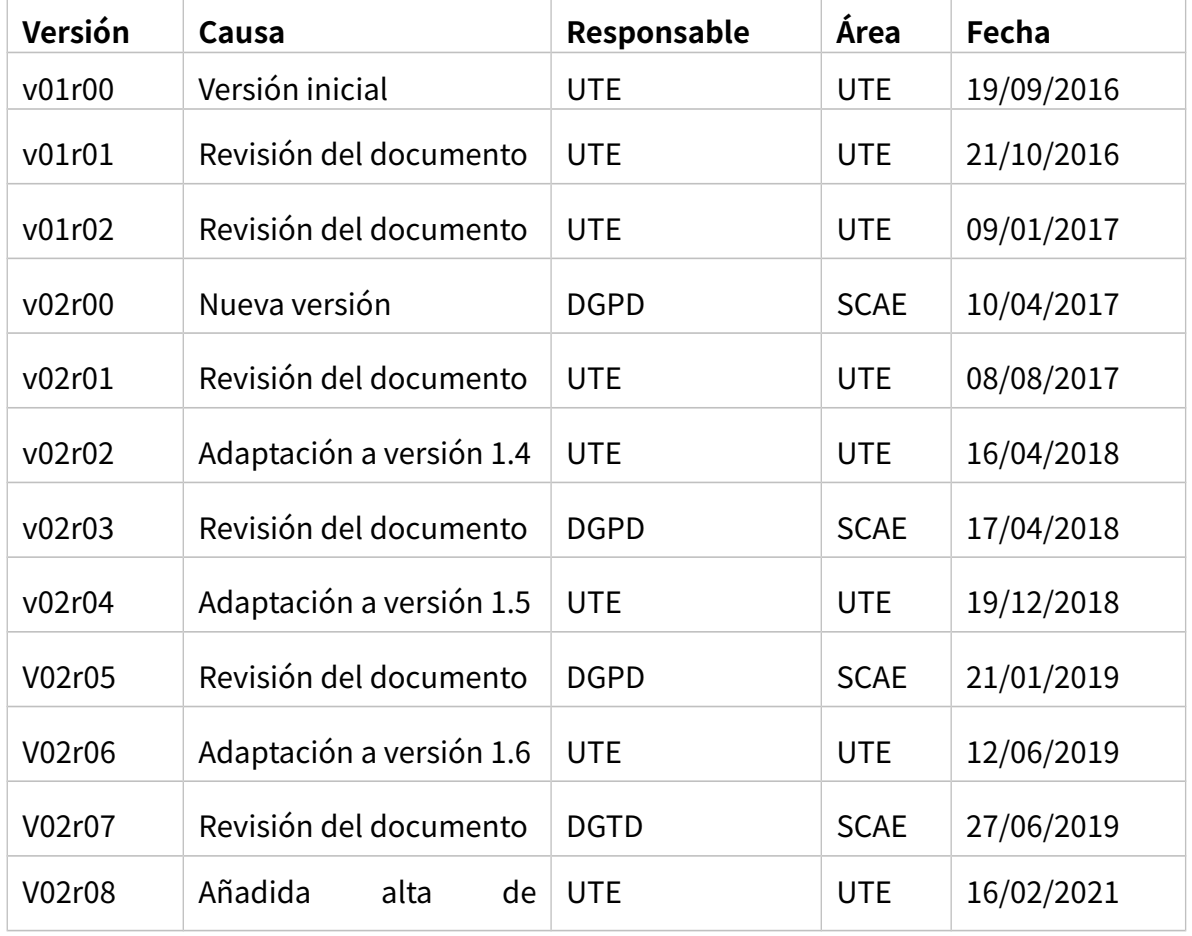

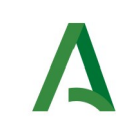

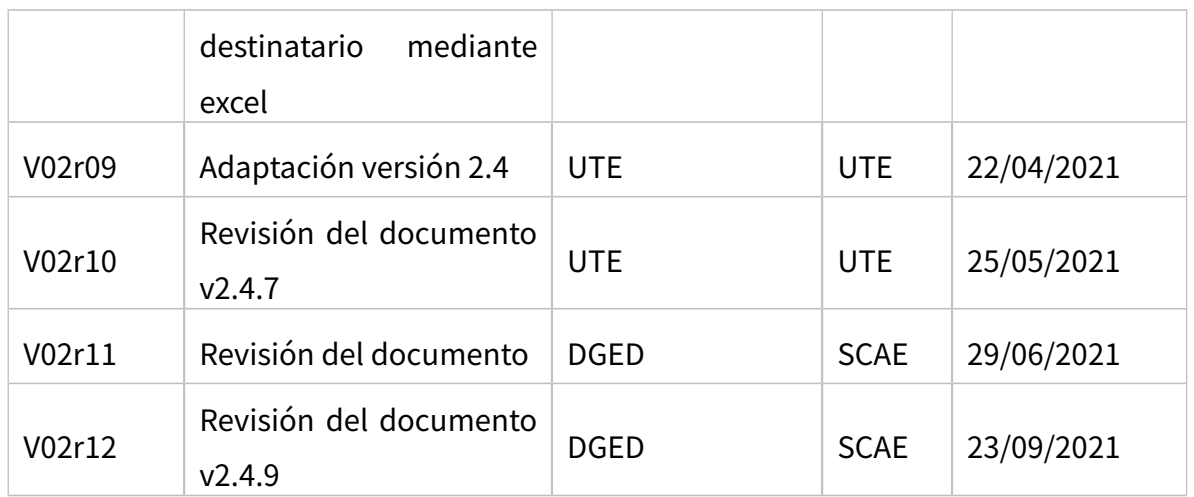

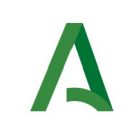

## **CONTROL DE DISTRIBUCIÓN**

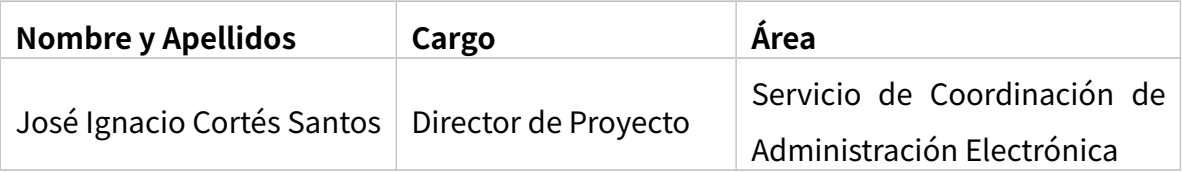

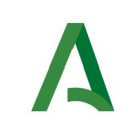

## ÍNDICE

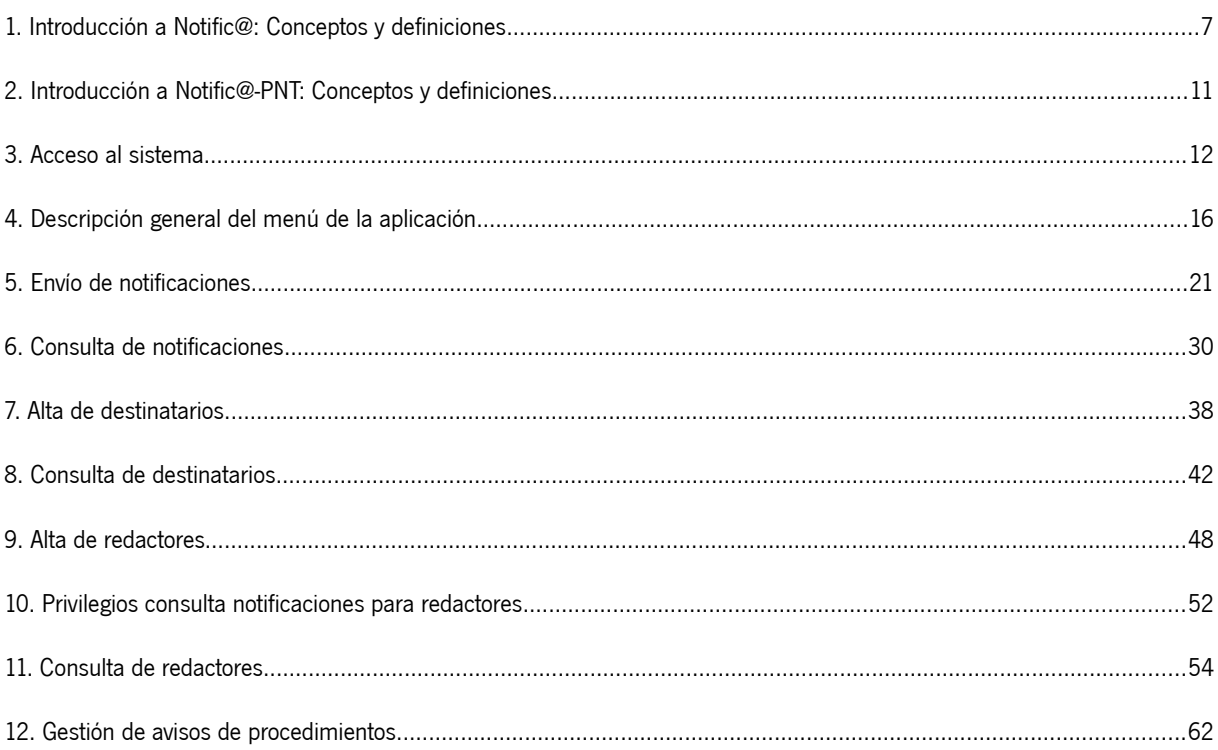

## <span id="page-6-0"></span>**1. Introducción a Notific@: Conceptos y definiciones**

Notific@ es el sistema de notificaciones electrónicas fehacientes de la Junta de Andalucía para la puesta a disposición de notificaciones electrónicas conforme a lo indicado en normativa vigente.

Los fundamentos normativos para la práctica de las notificaciones electrónicas en la Junta de Andalucía es el siguiente:

- Ley 39/2015, de 1 de octubre, del Procedimiento Administrativo Común de la Administraciones Públicas ( arts. 14 y 40 a 46).
- Decreto 622/2019, de 27 de diciembre, de administración electrónica, simplificación de procedimientos y racionalización organizativa de la Junta de Andalucía (capítulo VI y anexo IV Sistema de Notificaciones electrónicas-Notific@).

Las notificaciones electrónicas se agrupan en remesas. Una remesa puede contener una o varias notificaciones. Toda notificación debe formar parte de una remesa.

Las remesas de notificaciones se agrupan en procedimientos.

Una entidad emisora es una Consejería u Organismo Autónomo de la Administración de la Junta de Andalucía y es el remitente de las notificaciones.

Una notificación pasa por las siguientes fases:

**1. Admitida**: La notificación ha sido admitida por el sistema y se encuentra en espera de puesta a disposición.

**2. Puesta a disposición:** La notificación se ha puesto a disposición del destinatario. A partir de este momento la notificación puede ser leída o rechazada por el destinatario o titular. El plazo de comparecencia es de 10 días naturales desde la puesta a disposición.

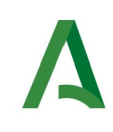

**3. Leída:** La notificación ha sido comparecida por el destinatario o el titular. Se puede acceder a su contenido.

**4. Rechazada:** La notificación ha sido rechazada por el destinatario o el titular. A efectos administrativos, la notificación se encuentra rechazada.

**5. Rechazada por transcurso de plazo:** La notificación se ha dirigido a un destinatario obligado y no ha sido ni comparecida ni rechazada en el plazo de 10 días naturales desde su puesta a disposición. A efectos administrativos, la notificación se encuentra rechazada.

**6. Caducada:** La notificación se ha dirigido a un destinatario no obligado y no ha sido ni comparecida ni rechazada en el plazo de 10 días naturales desde su puesta a disposición. A efectos administrativos, la notificación se encuentra caducada.

El Sistema Notific@ envía avisos a los destinatarios de las notificaciones por email y/o SMS para comunicarle la disponibilidad de una notificación.

Una notificación tiene los siguientes datos:

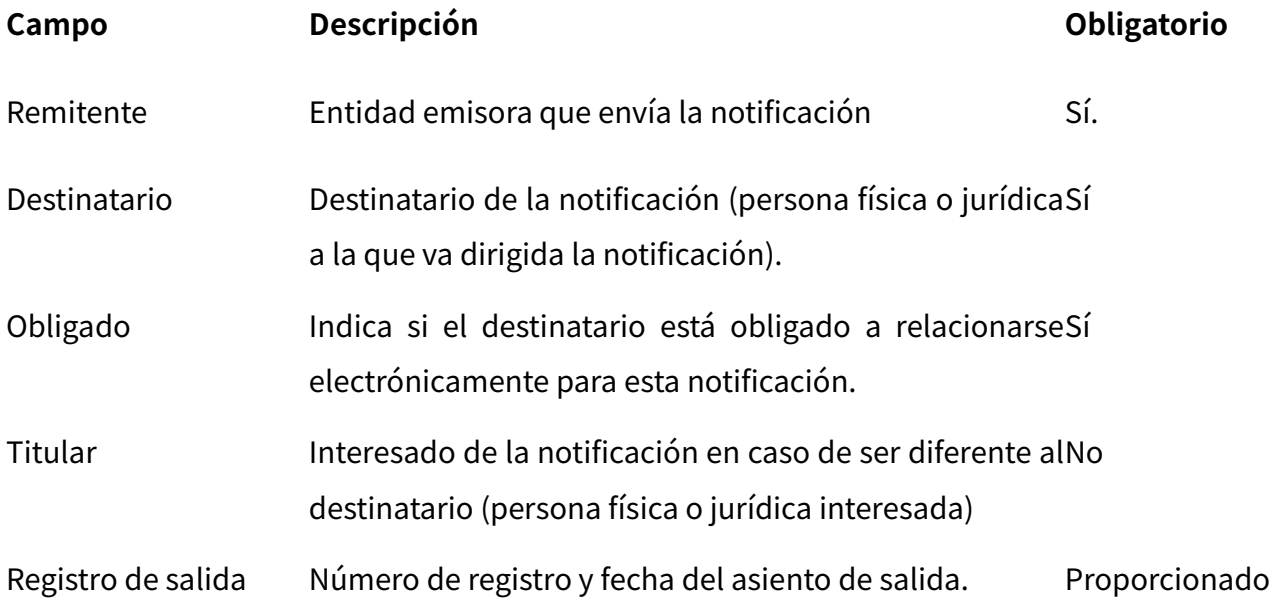

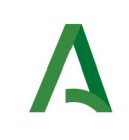

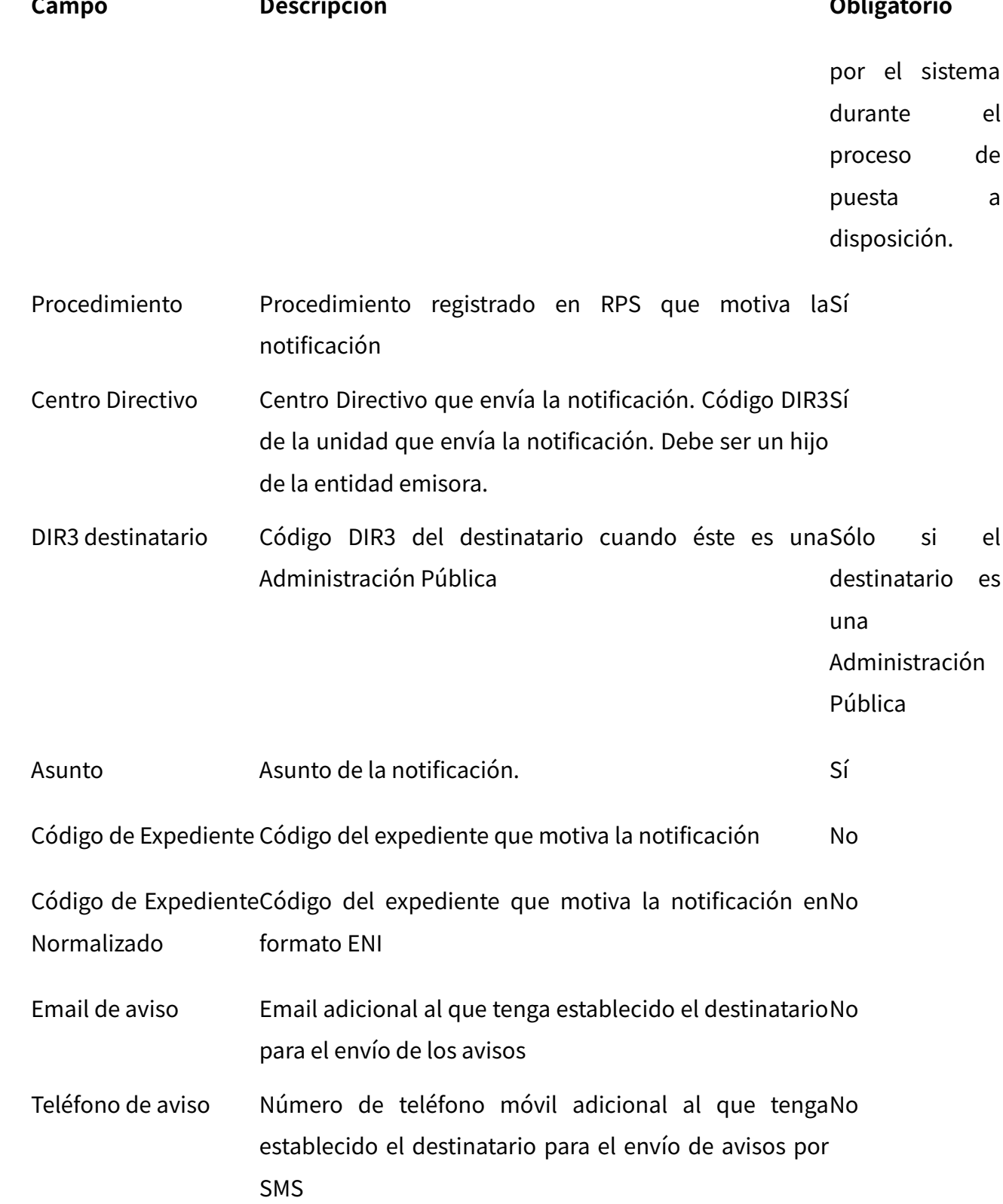

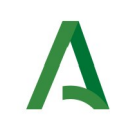

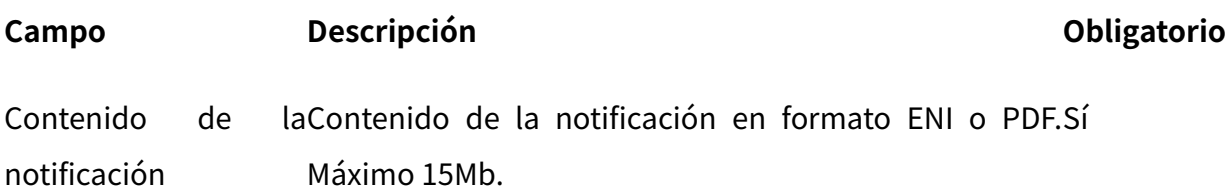

#### **El punto de acceso electrónico de la Junta de Andalucía para la práctica de la notificación electrónica es la siguiente:**

https://www.juntadeandalucia.es/notificaciones

**También es posible el acceso electrónico a las notificaciones desde Carpeta Ciudadana.**

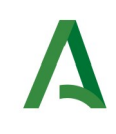

## <span id="page-10-0"></span>**2. Introducción a Notific@-PNT: Conceptos y definiciones**

En cumplimiento del art. 41.1 de la Ley 39/2015, de 1 de octubre, del Procedimiento Administrativo Común de las Administraciones Públicas, se establece que las notificaciones se practicarán preferentemente por medios electrónicos y, en todo caso, cuando el interesado resulte obligado a recibirlas por esta vía, se hace necesario el envío de notificaciones electrónicas a un destinatario independientemente de que exista una aplicación informática integrada con Notific@.

Por este motivo, se ha desarrollado una aplicación informática denominada "Notific@- PNT" (Módulo de Notific@ para los Procedimientos No Telemáticos) cuya finalidad es permitir el envío de notificaciones electrónicas de forma manual mediante una aplicación web.

Para el envío de notificaciones mediante esta aplicación es necesario que previamente exista la entidad emisora que se utilizará. En caso de no existir deberá solicitar su alta previamente al uso de la aplicación. El procedimiento de alta de entidad está explicado en el apartado correspondiente de la Web de Soporte de Administración Electrónica:

#### **https://ws024.juntadeandalucia.es/ae/adminelec/areatecnica/notifica**

El presente documento describe las funcionalidades de la aplicación de esta aplicación para el perfil "**responsable**".

El alta de usuarios responsables asociados a un RPS debe solicitarse cumplimentando el formulario de alta de usuario responsable de PNT disponible en la Web de Soporte de Administración Electrónica y la Web de La Junta es Digital.

En los siguientes apartados se describen las diferentes pantallas del sistema, así como funcionalidad de cada una de ellas.

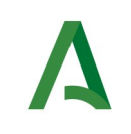

## <span id="page-11-0"></span>**3. Acceso al sistema**

Para acceder al sistema se deberá introducir la siguiente dirección web desde un navegador web:

<https://extranet.chap.junta-andalucia.es/sntja-pnt/login!input.action>

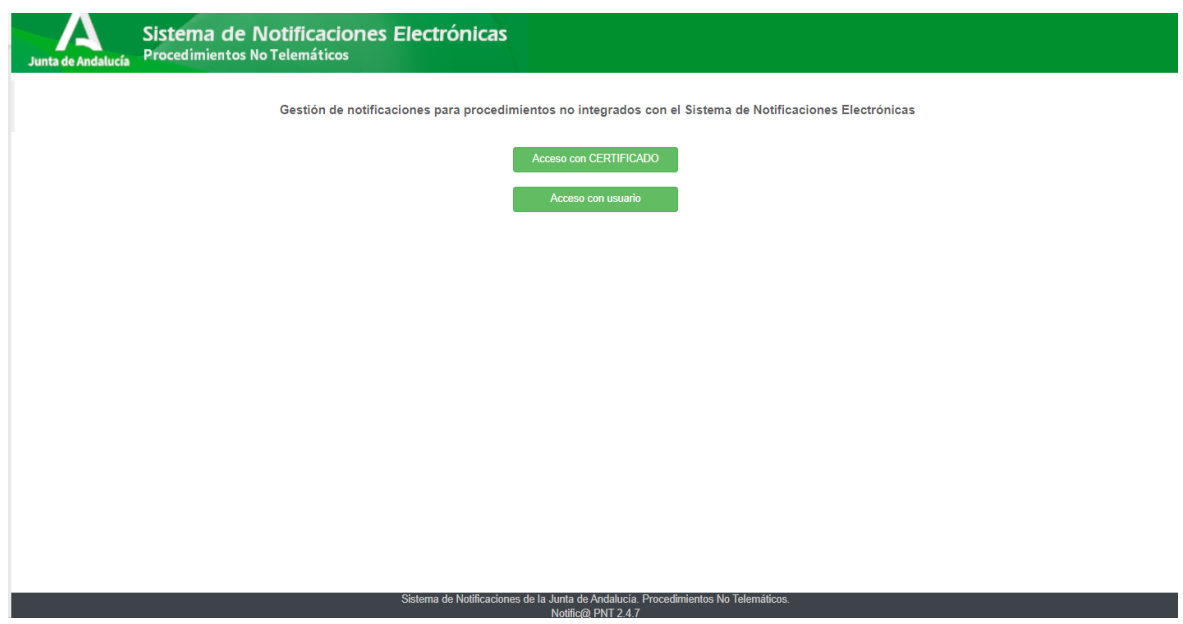

Para poder acceder al sistema, debe estar registrado como responsable o redactor de algún RPS en esta aplicación. De lo contrario no se le permitirá el acceso.

Puede identificarse mediante un certificado electrónico (mediante el botón etiquetado como "Acceso con certificado") o mediante su usuario y contraseña del correo corporativo de la Junta de Andalucía (mediante el botón etiquetado como "Acceso con usuario". En este último caso, sus datos identificativos se tomarán del sistema informático Sirhus.

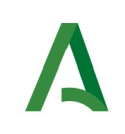

En caso de no tener ningún procedimiento asociado no se permitirá el acceso y deberá solicitar el alta, se mostrará el siguiente mensaje de error:

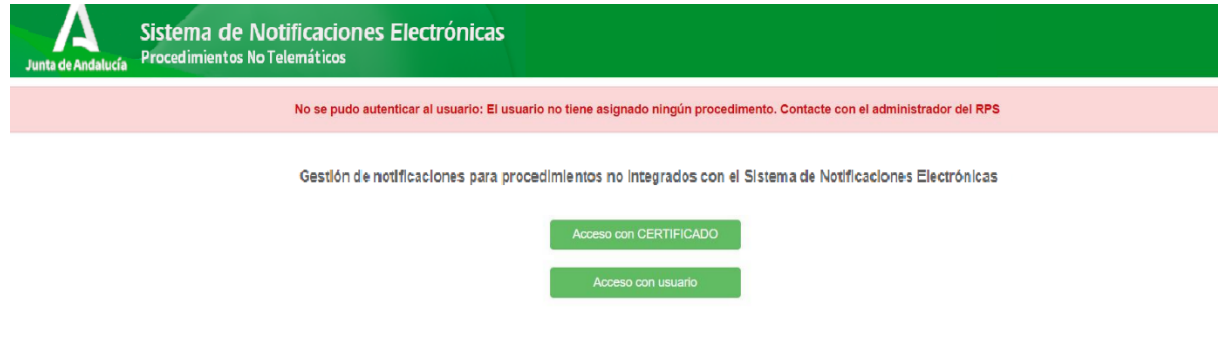

Una vez autenticado en la aplicación se le mostrará una ventana similar a ésta:

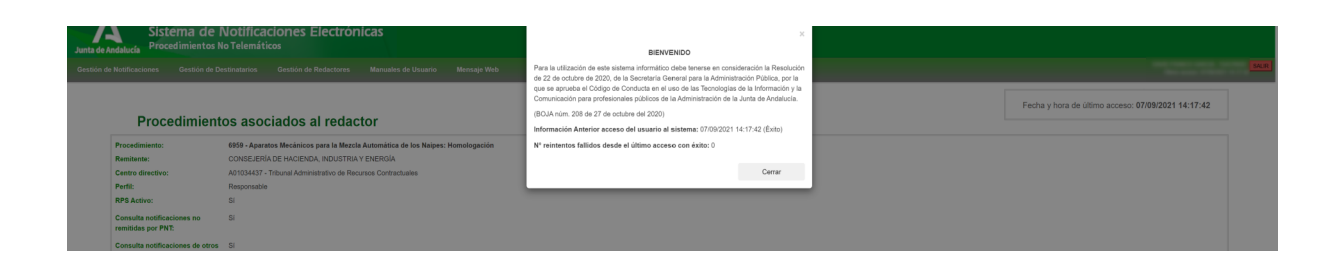

En ella podremos ver un mensaje recordatorio sobre el uso del sistema informático así como información referente al último acceso del usuario y el número de reintentos fallidos desde el último acceso con éxito.

Una vez pulsamos sobre el botón cerrar se muestra la siguiente información:

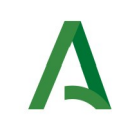

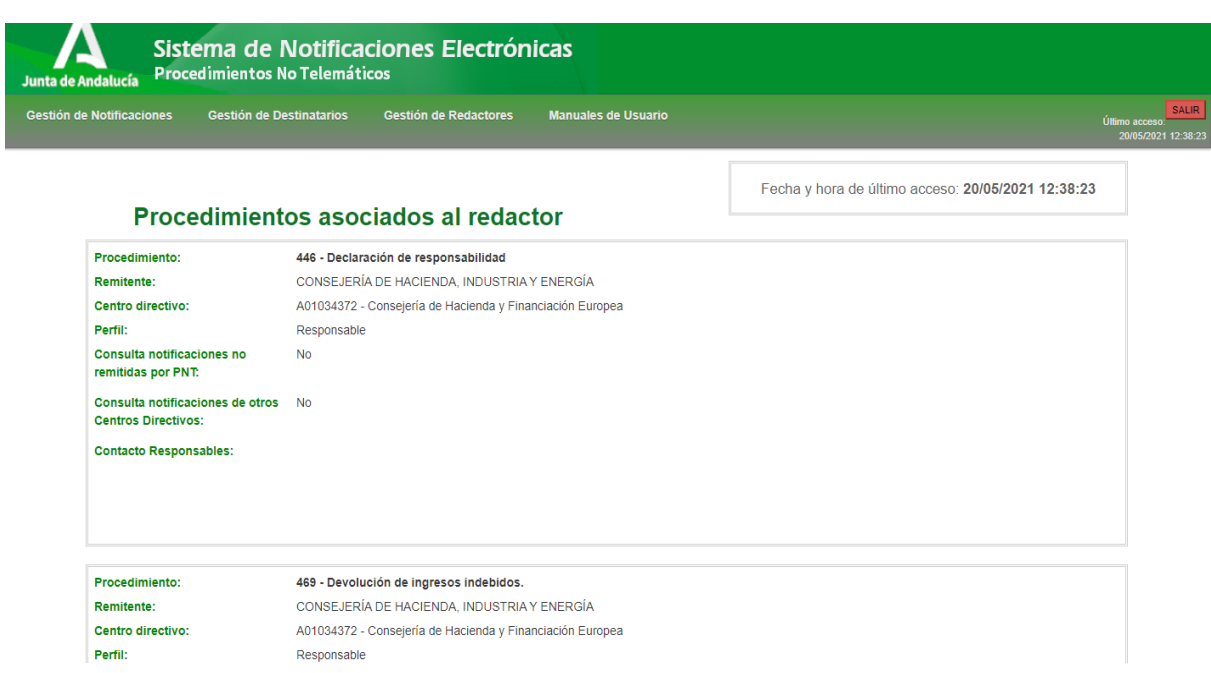

En la parte superior de la aplicación se encuentra el menú de opciones que se expone en el siguiente apartado de este documento y, en la parte superior de la derecha se muestra el nombre y DNI del usuario identificado, así como la fecha actual y un botón rojo etiquetado como "**SALIR**" para cerrar la sesión y la aplicación.

En la parte superior derecha de la pantalla, justo debajo de la barra de menú, se le mostrará la fecha y hora del último acceso que realizó el usuario en la aplicación.

Por último, bajo el texto "Procedimientos asociados al redactor" se muestran todos los RPS de los cuales el usuario es redactor o responsable. Para cada procedimiento aquí listado se muestra la siguiente información:

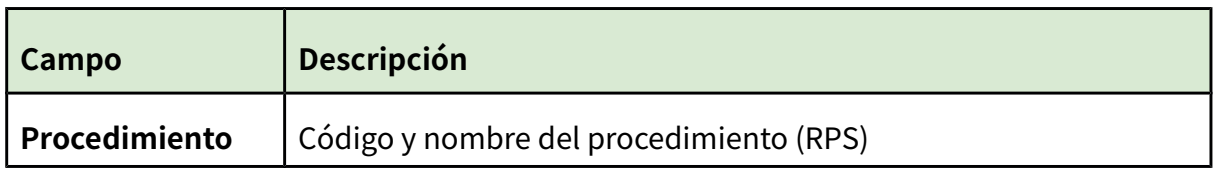

20210923-NOTIF\_PNT\_Manual\_responsable\_v02r12.odt Página 14 de 65

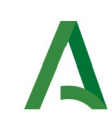

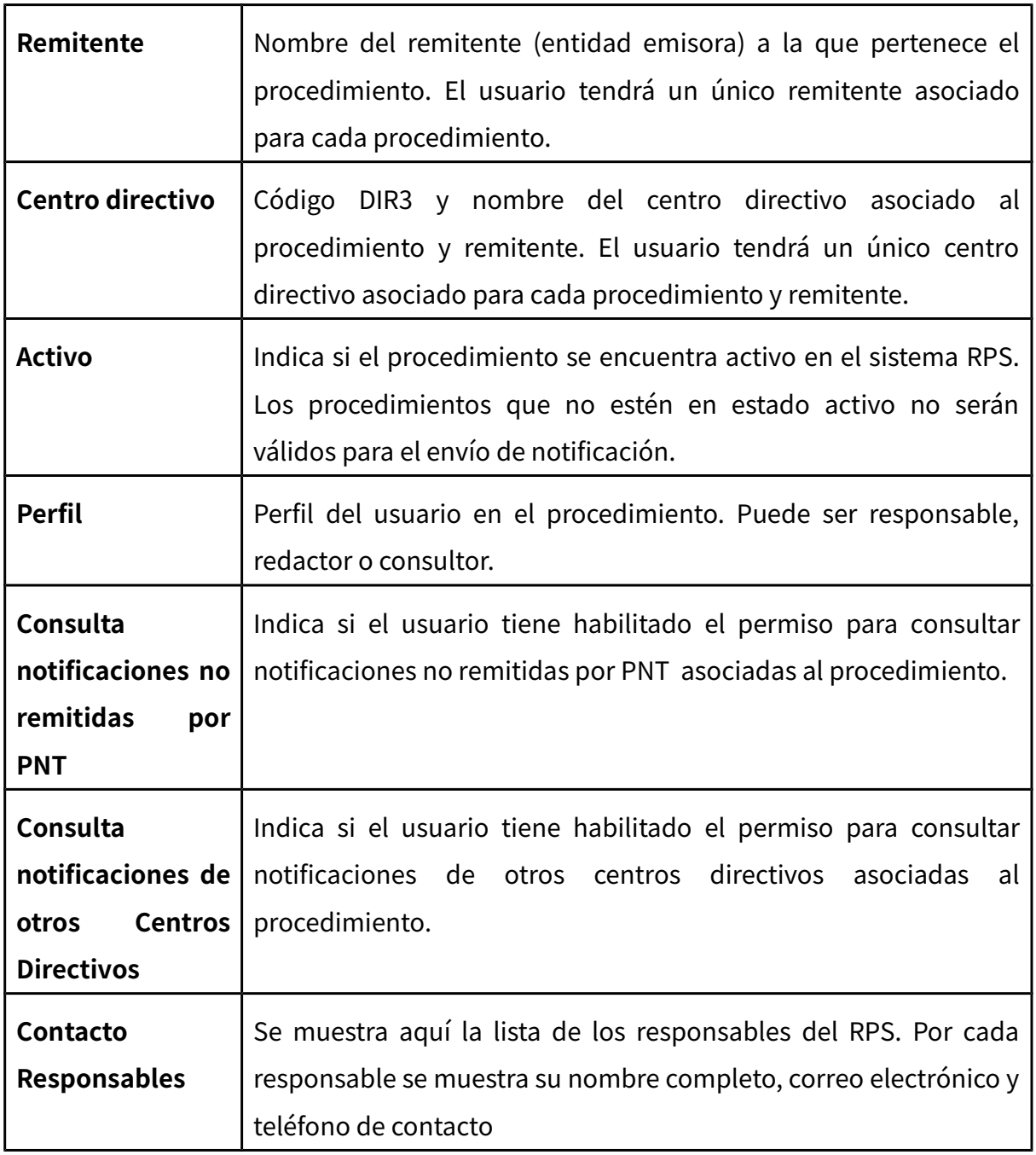

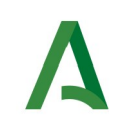

# <span id="page-15-0"></span>**4. Descripción general del menú de la aplicación**

Una vez que el usuario se autentica en el sistema, tiene acceso a las siguientes opciones (a través del menú horizontal situado en la zona superior de la pantalla):

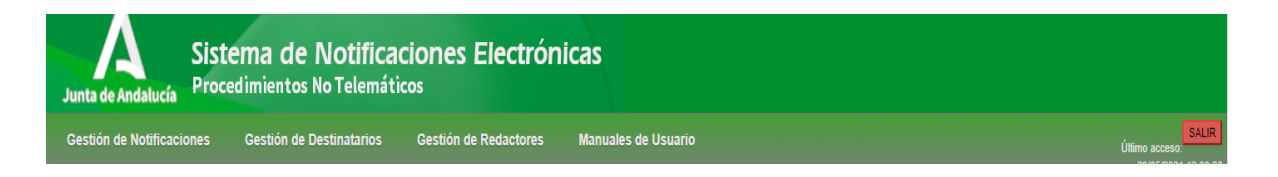

Esta barra de menú informa en la parte derecha del nombre completo del usuario identificado, así como la fecha y hora del último acceso a la aplicación.

El botón rojo "**SALIR**" que aparece en la parte superior derecha de la pantalla le permite la desconexión de la aplicación y su cierre.

El menú consta de tres opciones principales, siendo la última de ellas únicamente visible si el usuario identificado es responsable de algún RPS. En caso de que el usuario sea solamente redactor, sólo verá las dos primeras opciones. Además, incluye la opción de descargar los manuales de usuario.

A continuación, se exponen cada uno de los menús principales.

### **1. Gestión de Notificaciones**

Este menú permitirá gestionar las notificaciones, tanto el envío de notificaciones como la consulta de notificaciones enviadas a los procedimientos de los cuales el usuario es redactor.

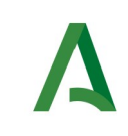

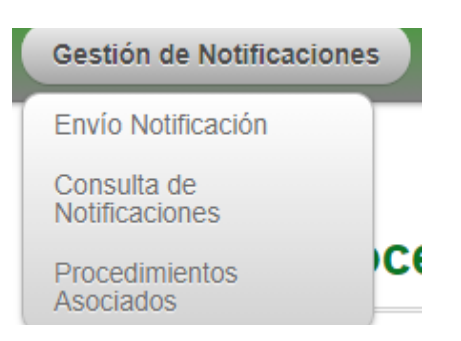

A continuación se detalla cada una de las opciones disponibles:

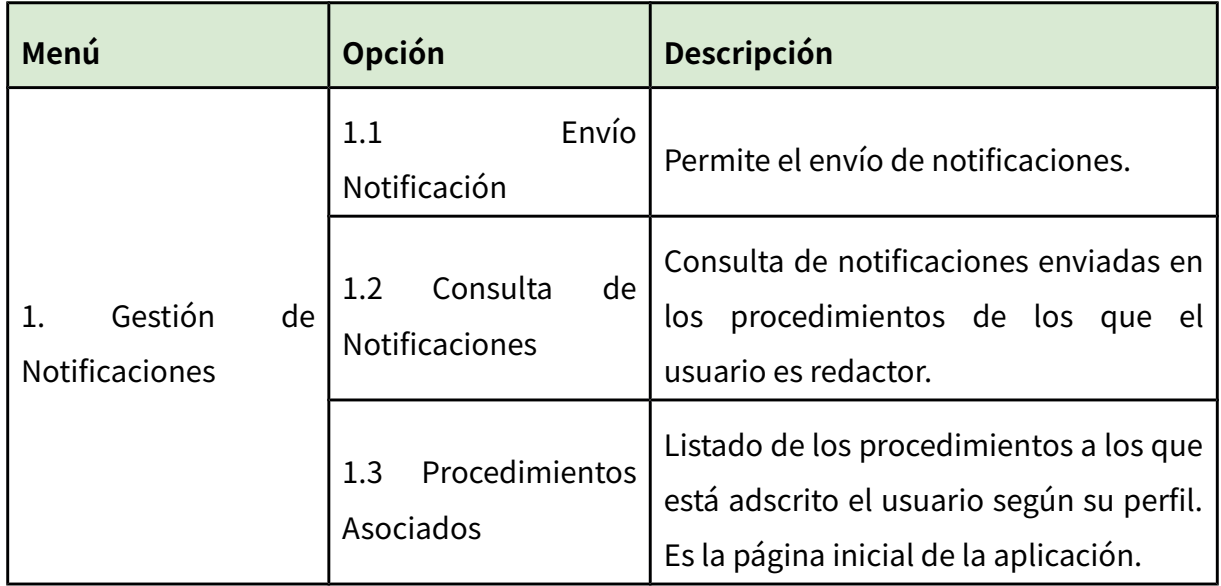

### **2. Gestión de Destinatarios**

Este menú permite al usuario consultar los destinatarios dados de alta en el sistema, así como el alta de nuevos destinatarios.

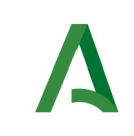

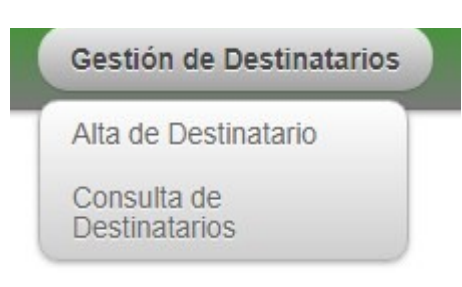

A continuación se detalla cada una de las opciones disponibles:

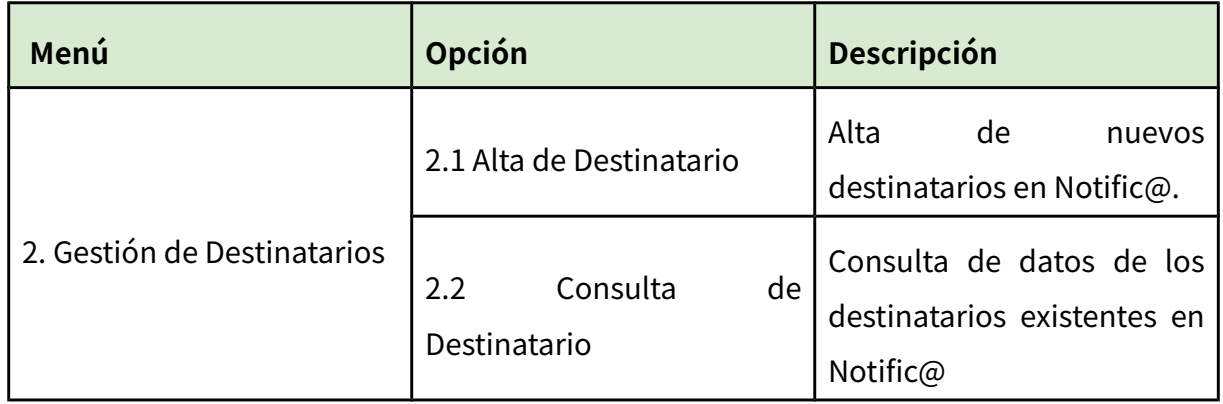

En los siguientes apartados se detalla cada una de las opciones aquí descritas.

### **3. Gestión de Redactores**

Este menú únicamente es visible para usuarios que son responsables de algún procedimiento. Permite al usuario administrar los procedimientos que tiene asociados mediante la gestión de los redactores, permitiéndose tanto el alta de nuevos redactores,

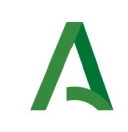

como la consulta de los redactores asociados a un determinado procedimiento. También desde este menú se permite la gestión de los Redactores que el usuario administra.

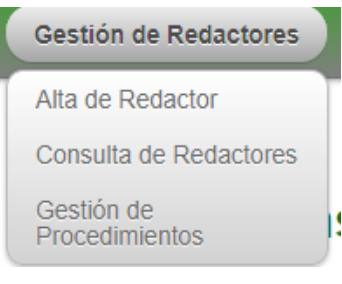

A continuación se detalla cada una de las opciones disponibles:

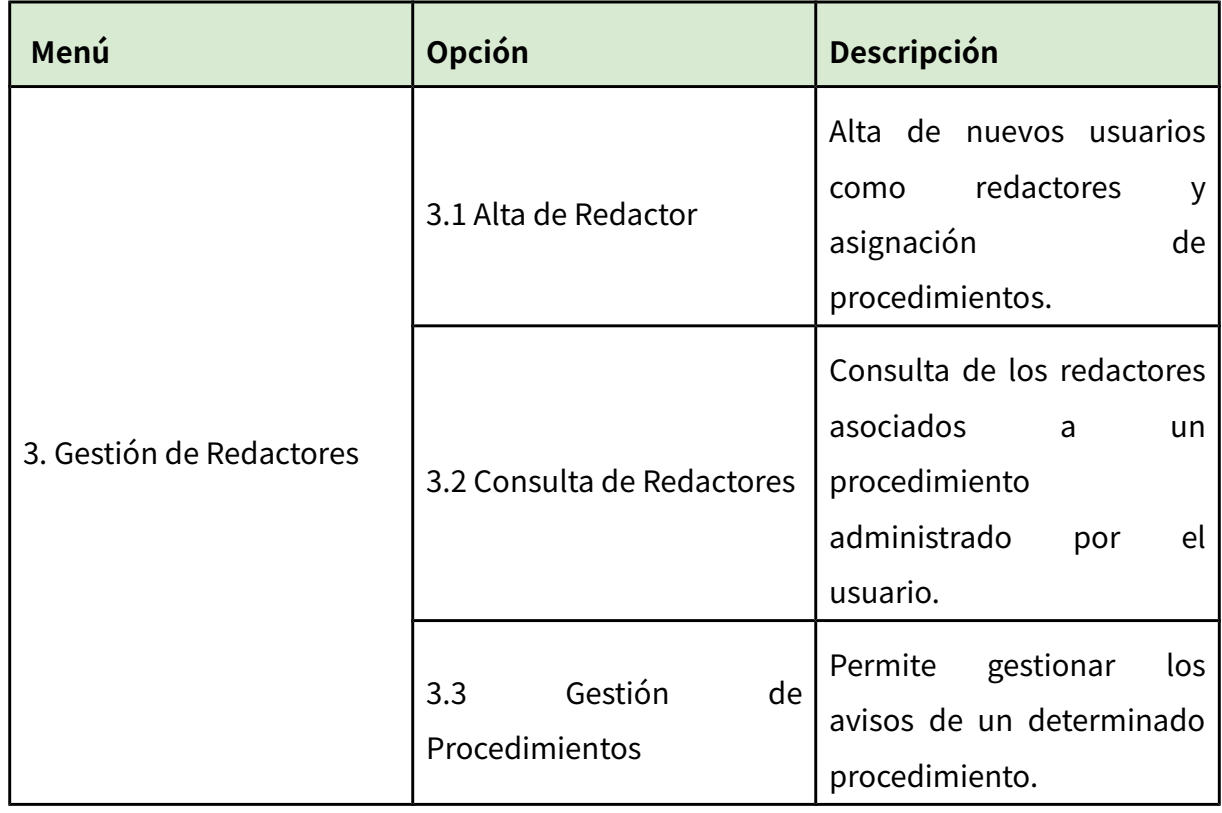

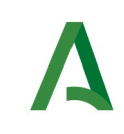

Todas las operaciones disponibles están vinculadas a los procedimientos que gestiona el usuario como responsable.

En los siguientes apartados se detalla cada una de las opciones aquí descritas.

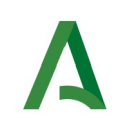

## <span id="page-20-0"></span>**5. Envío de notificaciones**

En este apartado se muestra el proceso a seguir para el envío de una notificación por parte de un redactor o responsable.

El envío de notificaciones se realiza mediante el menú "**Gestión de Notificaciones**", pulsando en la opción "**Envío Notificación**", la cual le presentará la siguiente pantalla.

Datos del remitente y destinatarios:

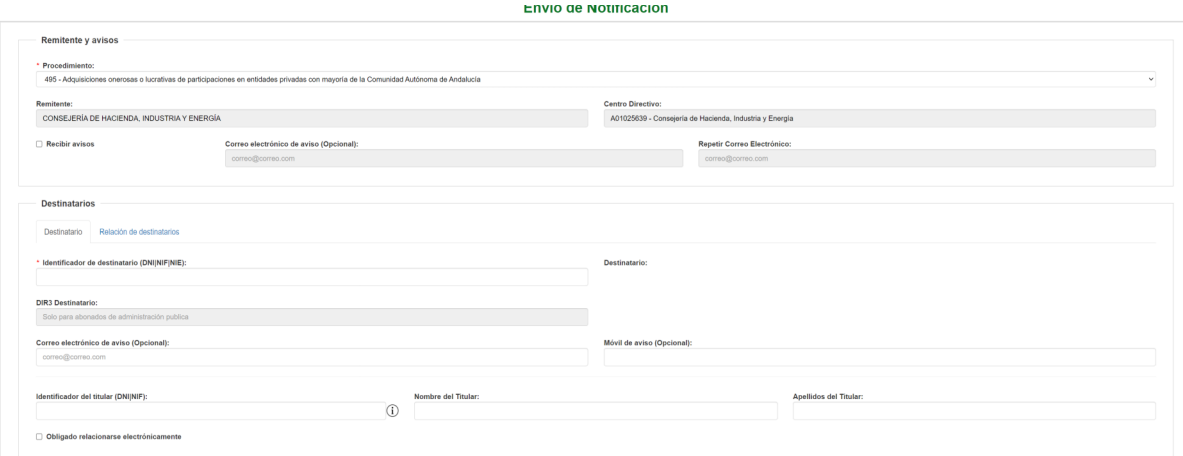

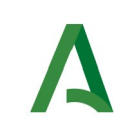

#### Datos específicos de la notificación:

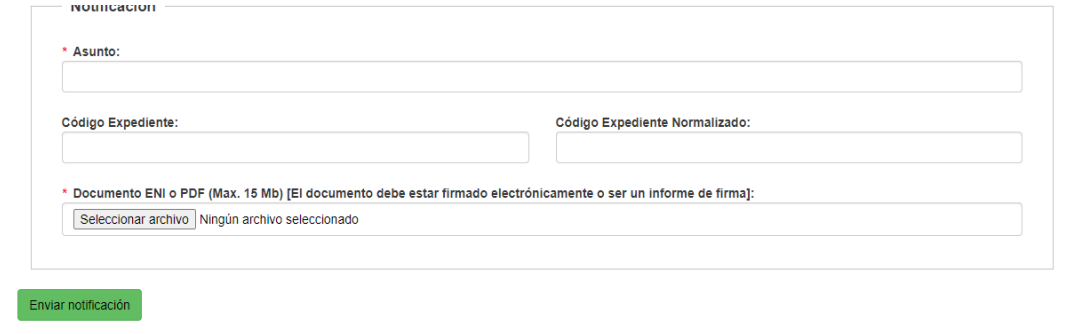

En caso de que se desee enviar una misma notificación a varios destinatarios, se podrá hacer uso de la "Relación de destinatarios" que se encuentra dentro del apartado "Destinatarios".

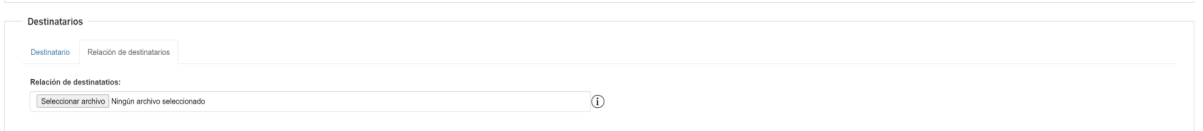

Los documentos admitidos podrán ser hojas de cálculo (xls, xlsx, ods, csv).

Una vez seleccionado el documento, aparecerá un botón "Cargar" el cuál, tras pulsarlo, nos permite ver el el contenido del documento seleccionado en formato de tabla dentro de la web. Con ello se podrá comprobar que los datos introducidos en el excel son los correctos antes de proceder al envió de la notificación.

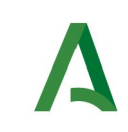

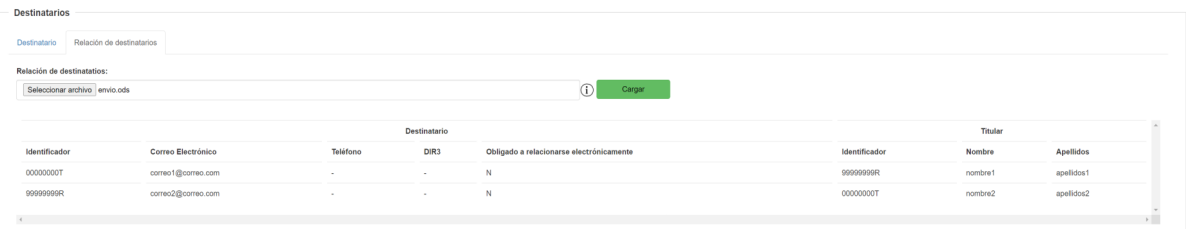

En el caso de que el excel no pase las validaciones de los campos o que el formato del archivo no sea el correcto aparecerá marcado en rojo el campo donde hemos adjuntado el archivo y se nos informará del error producido.

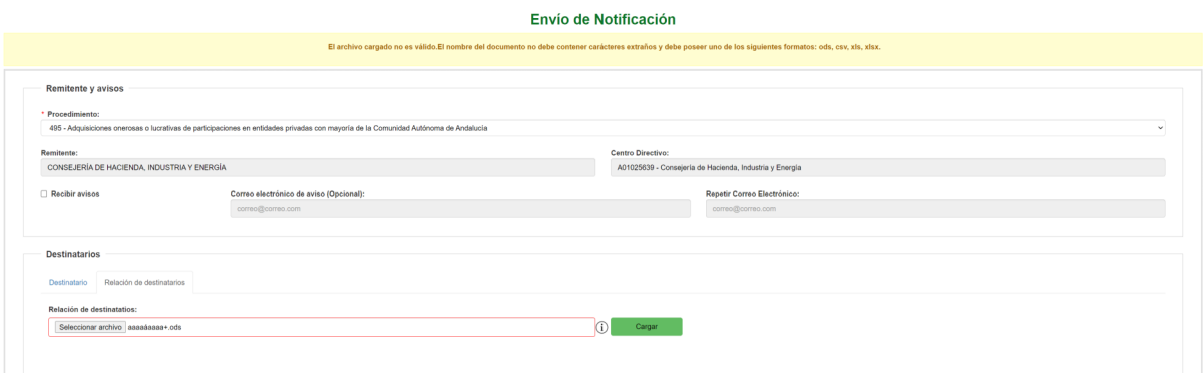

A continuación se describen los campos del formulario de envío de notificaciones, marcándose en **rojo** aquellos que son obligatorios.

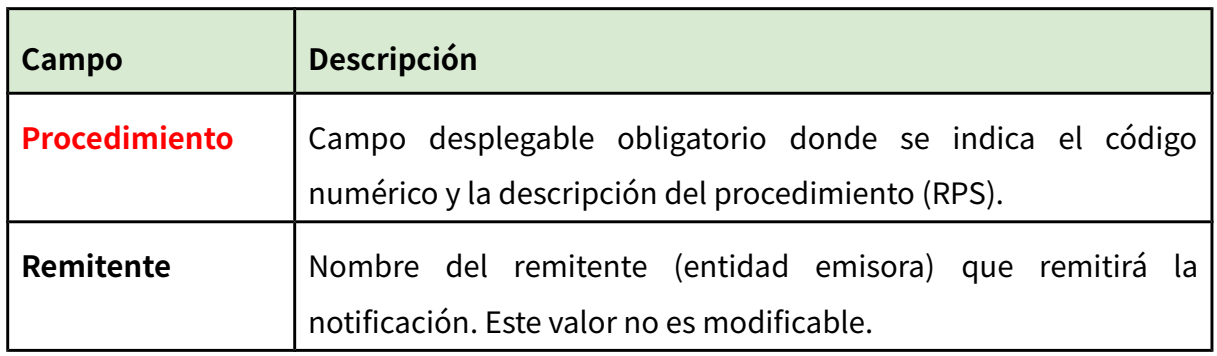

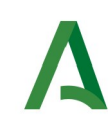

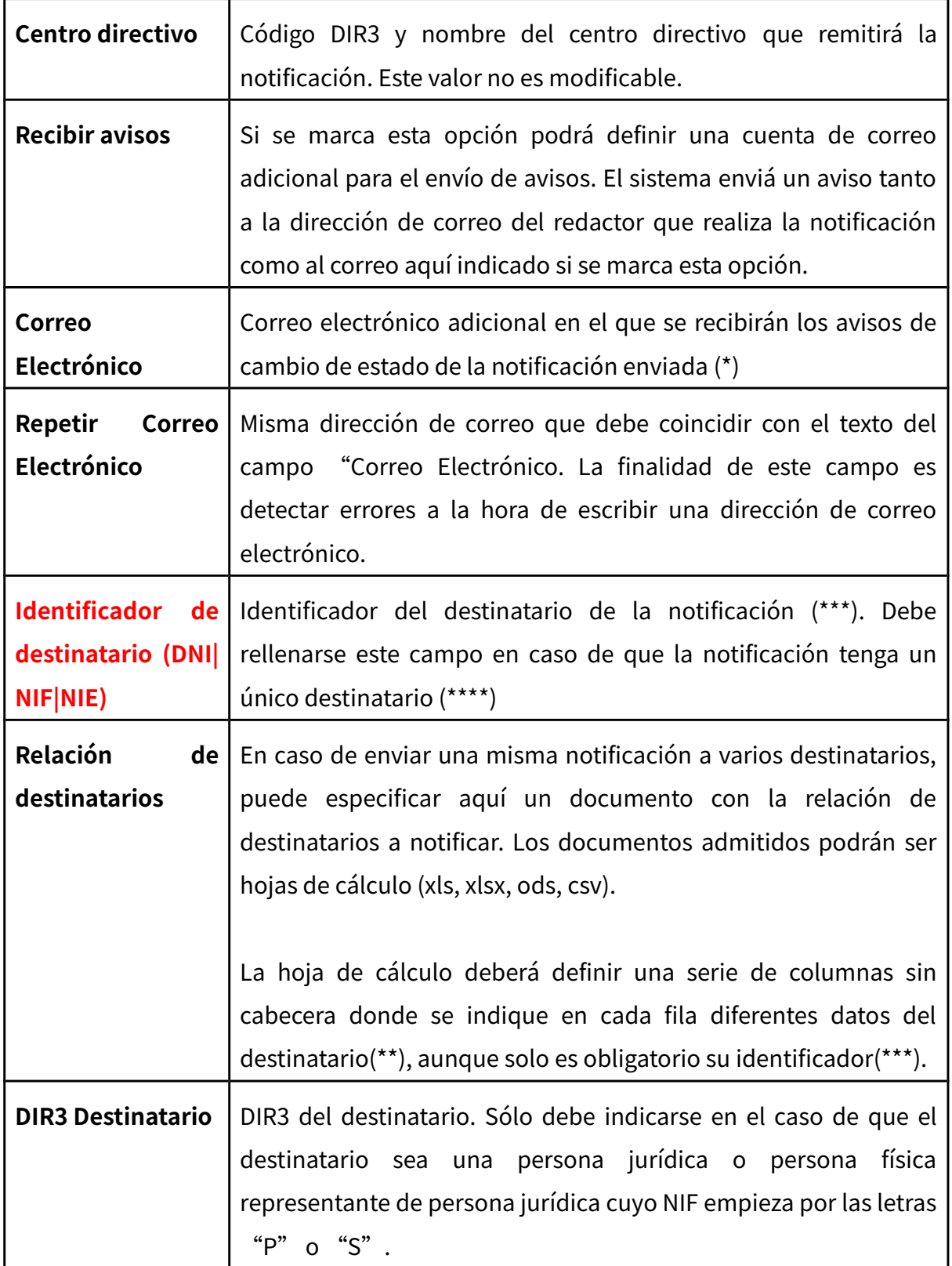

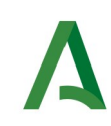

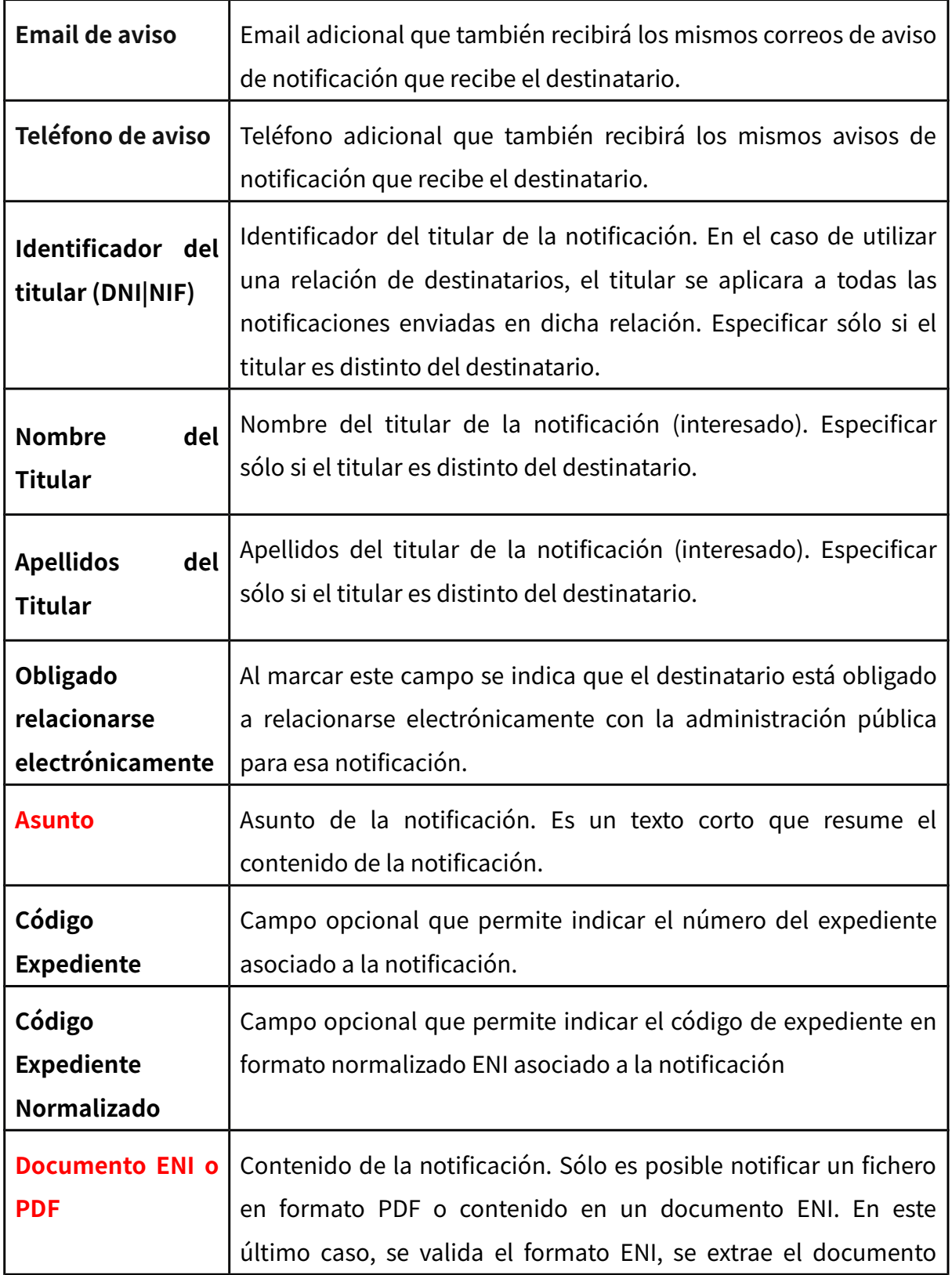

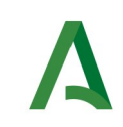

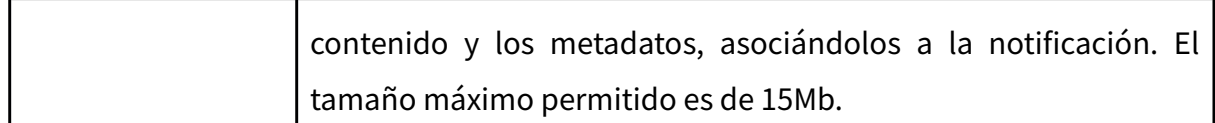

**(\*) NOTA:** En relación con los envíos de avisos, el sistema envía un correo electrónico cada vez que una notificación cambie de estado a las siguientes direcciones de correo electrónico:

1. Al correo electrónico indicado en la configuración del RPS para el envío de avisos.

2. Al correo electrónico del redactor que realizó el envío.

3. Al correo electrónico adicional indicado en el campo "correo electrónico" si la opción "Recibir avisos" está marcada.

Los cambios de estado notificados mediante correo electrónico son los siguientes:

1. Notificación puesta a disposición del destinatario.

- 2. Notificación leída por el destinatario.
- 3. Notificación rechazada por el usuario.
- 4. Notificación rechazada por transcurso de plazo.
- 5. Notificación caducada.
- 6. Notificación no entregada, describiendo el motivo por el que no se entregó.

**(\*\*) NOTA:** En la hoja de calculo pueden definirse los siguientes datos (Siempre en columnas sin cabecera):

20210923-NOTIF\_PNT\_Manual\_responsable\_v02r12.odt Página 26 de 65

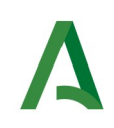

- 1º Columna, Identificador del destinatario.
- 2º Columna, campo de email opcional de la notificación.
- 3º Columna, campo de teléfono opcional de la notificación.
- 4º Columna, campo DIR3 destinatario, a rellenar en caso de persona jurídica.
- 5º Columna, obligado o no a relacionarse electrónicamente (rellenar con los valores "S" para si o "N" para no).
- 6º Columna, Identificador del titular.
- 7º Columna, Nombre del titular.
- 8º Columna, Apellidos del titular.

**(\*\*\*) NOTA:** El sistema permite enviar notificaciones a una persona física o a una persona jurídica. No permite el envío de notificaciones a una persona física representante de una persona jurídica.

Si la persona destinataria es una persona física, se indicará en este campo su **DNI** o **NIE**. En este caso, el destinatario deberá disponer de un CERTIFICADO DE PERSONA FÍSICA para poder comparecer la notificación.

Si la persona destinataria es una persona jurídica, se indicará en este campo el **NIF** de la persona jurídica. En este caso, la notificación podrá ser comparecida por cualquier persona que posea un CERTIFICADO DE PERSONA FÍSICA REPRESENTANTE DE LA PERSONA JURÍDICA CON EL NIF INDICADO.

El titular de la notificación, en caso de especificarse, también podrá comparecer la notificación.

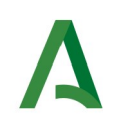

**(\*\*\*\*) NOTA:** Para poder enviar una notificación es necesario que el destinatario esté dado de alta en el sistema Notific@. Conforme vaya escribiendo el identificador del destinatario en el campo "Identificador de destinatario" le irán apareciendo aquellos destinatarios coincidentes. Si tras teclear el identificador no le aparece el nombre del destinatario bajo este campo, significará que no existe ningún destinatario con ese identificador en Notific@ y deberá proceder a darlo de alta antes de enviarle una notificación.

El comportamiento del sistema es el siguiente:

1. Si el destinatario existe, se procede al envío de la notificación.

2. Si el destinatario no existe, el usuario redactor deberá proceder a su alta antes de enviar la notificación. El envío de una notificación a un destinatario no existente provocará un error.

Una vez rellenado el formulario, se pulsará sobre el botón "**Enviar Notificación**" que aparece en la parte inferior izquierda de la pantalla para enviar la notificación, mostrándose una pantalla similar a ésta:

#### Resumen del envío de la remesa

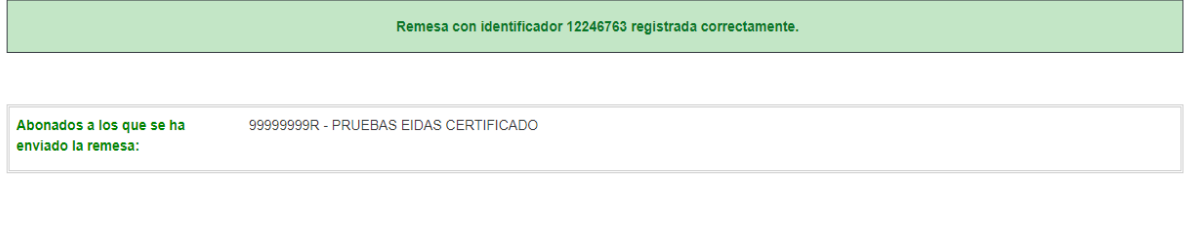

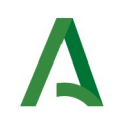

En la pantalla aparece un resumen de la remesa enviada donde se indica en un cuadro de color verde si la operación tuvo éxito, en cuyo caso se muestra el código identificador de la remesa. En caso de error, se mostrará un cuadro de color rojo con un mensaje de error explicativo.

**NOTA: Es importante indicar que, aunque se haya enviado la remesa y hayamos obtenido su código, Notific@ aún no ha procesado las notificaciones de la remesa. Las notificaciones tardan unos minutos en estar disponibles por los destinatarios, por lo que se recomienda consultar la remesa por el código obtenido durante su envío, una vez pasado un tiempo prudencial (hasta un máximo de 24h), y comprobar si las notificaciones han sido enviadas correctamente. Si ocurre algún error durante este proceso, todas las notificaciones incluidas en la remesa son descartadas, teniendo que volver a hacer el envío.**

**El sistema enviará diariamente un correo electrónico a aquellos redactores que hayan enviado notificaciones el día anterior y que por algún motivo no se hayan podido poner a disposición de los destinatarios.**

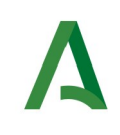

## <span id="page-29-0"></span>**6. Consulta de notificaciones**

En este apartado se muestra el proceso a seguir para la consulta de notificaciones enviadas desde un procedimiento asociado al usuario como redactor o responsable.

La consulta de notificaciones se realiza mediante el menú "**Gestión de Notificaciones**", pulsando en la opción "**Consulta de Notificaciones**", la cual le presentará la siguiente pantalla.

Zona de criterios de búsqueda:

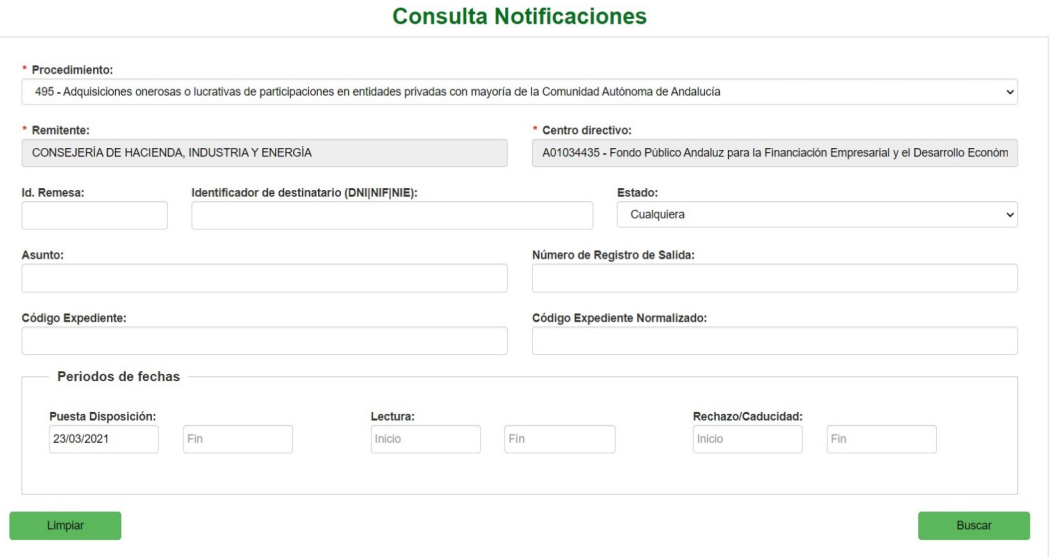

Zona de resultados de la consulta:

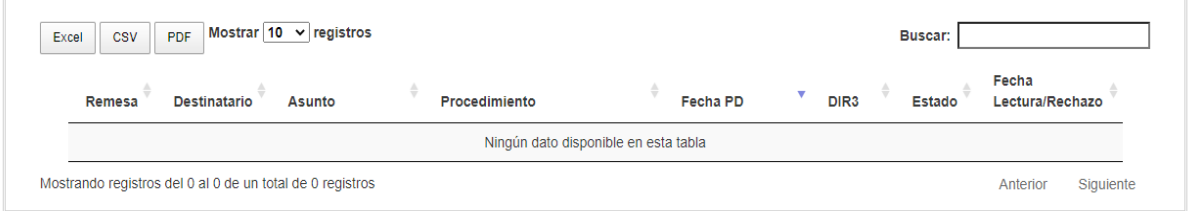

20210923-NOTIF\_PNT\_Manual\_responsable\_v02r12.odt Página 30 de 65

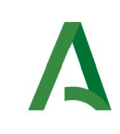

La pantalla se divide en dos zonas. La primera, situada en la parte superior es la zona de búsqueda donde el usuario podrá definir diferentes criterios de búsqueda. Una vez definidos los criterios de búsqueda, el usuario deberá pulsar el botón "**Buscar**" para realizar la búsqueda de aquellas remesas que cumplan los criterios indicados. El proceso de búsqueda puede tardar bastante tiempo si se utilizan criterios poco precisos que muestren un gran número de resultados.

La segunda zona, situada en la zona inferior mostrará los resultados de la búsqueda realizada.

A continuación se describen las opciones de filtrado para la consulta de notificaciones disponibles, marcándose en **rojo** los campos del filtro obligatorios:

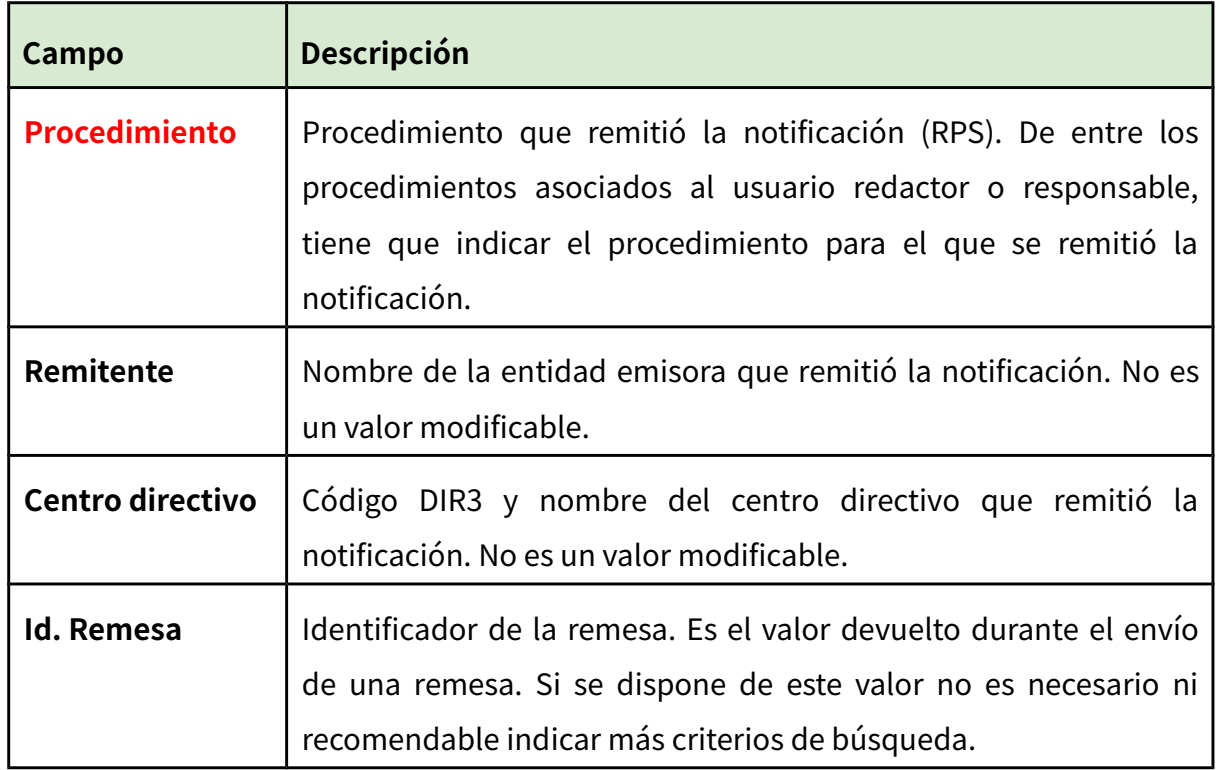

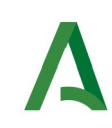

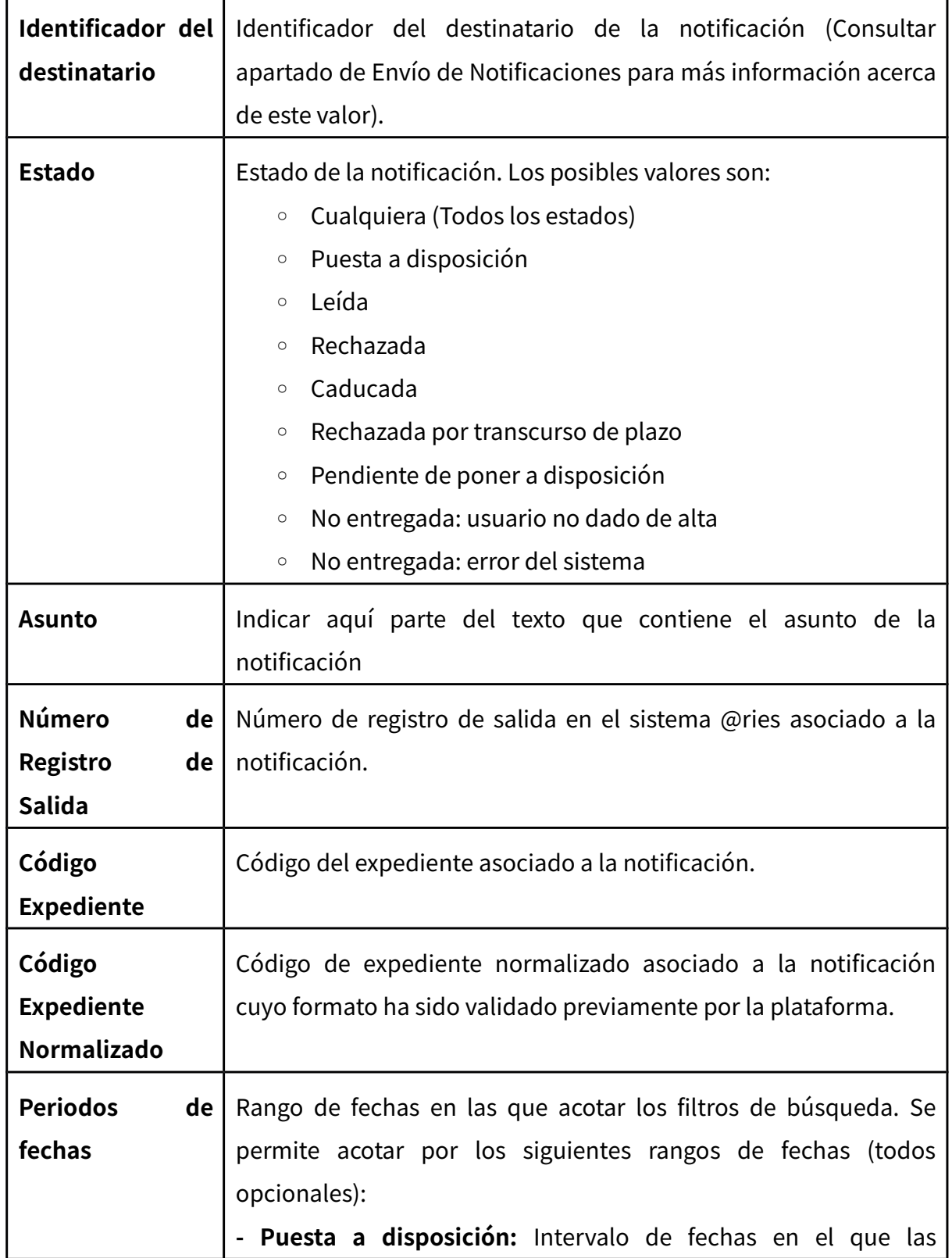

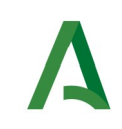

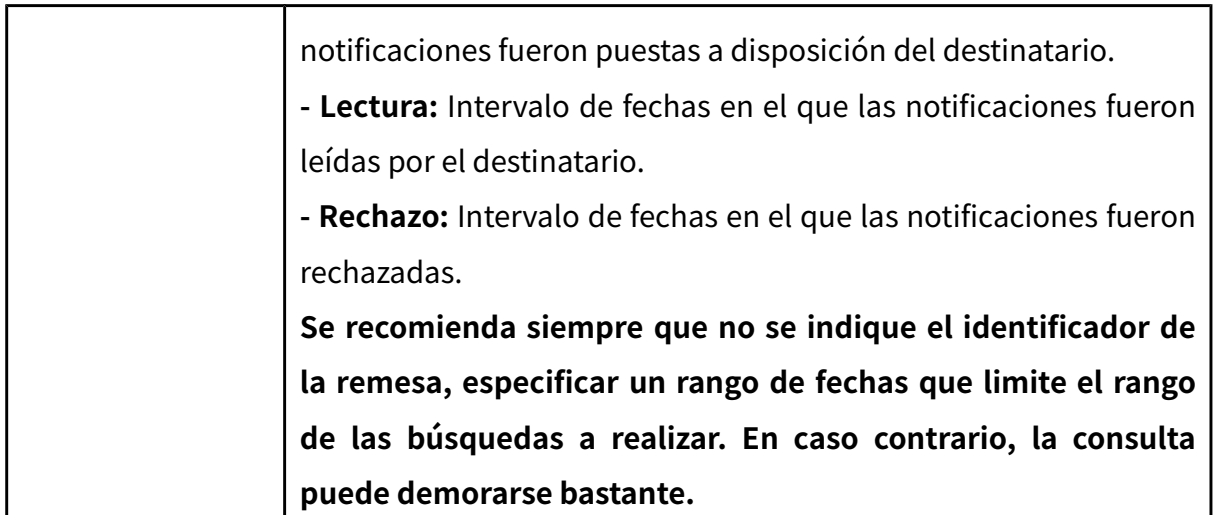

Una vez establecidos los criterios de búsqueda necesarios de entre los anteriores, se le mostrará una página de resultados de este tipo:

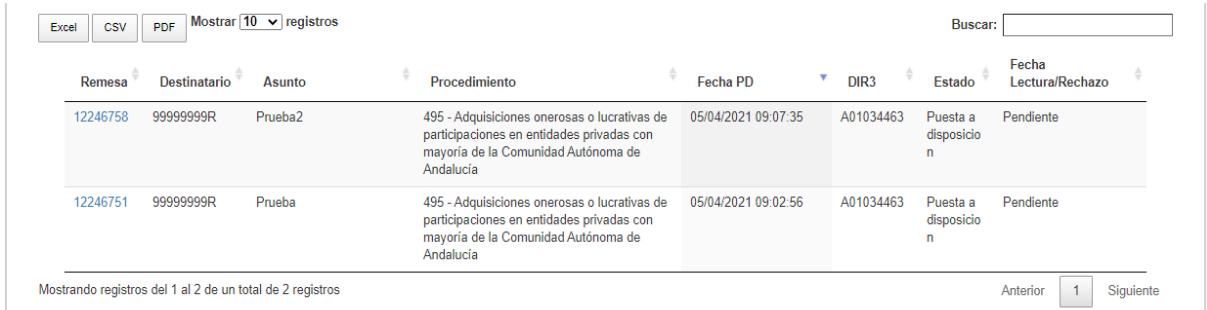

La lista de resultados dispone de una cabecera que permite ordenar alfabéticamente los resultados obtenidos de forma creciente (representado por un triángulo azul hacia arriba) haciendo click en la columna por la que se desea ordenar y un segundo click sobre la misma columna para ordenar de forma decreciente (representado por un triángulo azul hacia abajo).

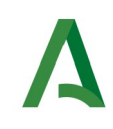

Los resultados se muestran paginados. El número total de notificaciones que cumplen los requisitos indicados se muestran en la parte inferior izquierda de la pantalla de resultados. El número de registros por cada página mostrada se puede especificar en el campo "**Mostrar**". Se puede navegar entre las distintas páginas de resultados haciendo click en las etiquetas "**Anterior**" y "**Siguiente**" que aparecen en la parte inferior derecha de la zona de búsqueda.

También se permite la búsqueda de una cadena de texto mediante el campo "**Buscar**". Esta búsqueda se realiza sobre los datos mostrados en la zona de resultados.

Todos los resultados mostrados en el orden visualizado pueden ser exportado a una hoja de cálculo, fichero csv o un pdf mediante el botón correspondiente etiquetado como "**Excel**", "**CSV**" y "**PDF**".

Puede hacer click sobre un identificador de remesa para acceder al detalle de la misma. En este caso se mostrará una pantalla de este tipo:

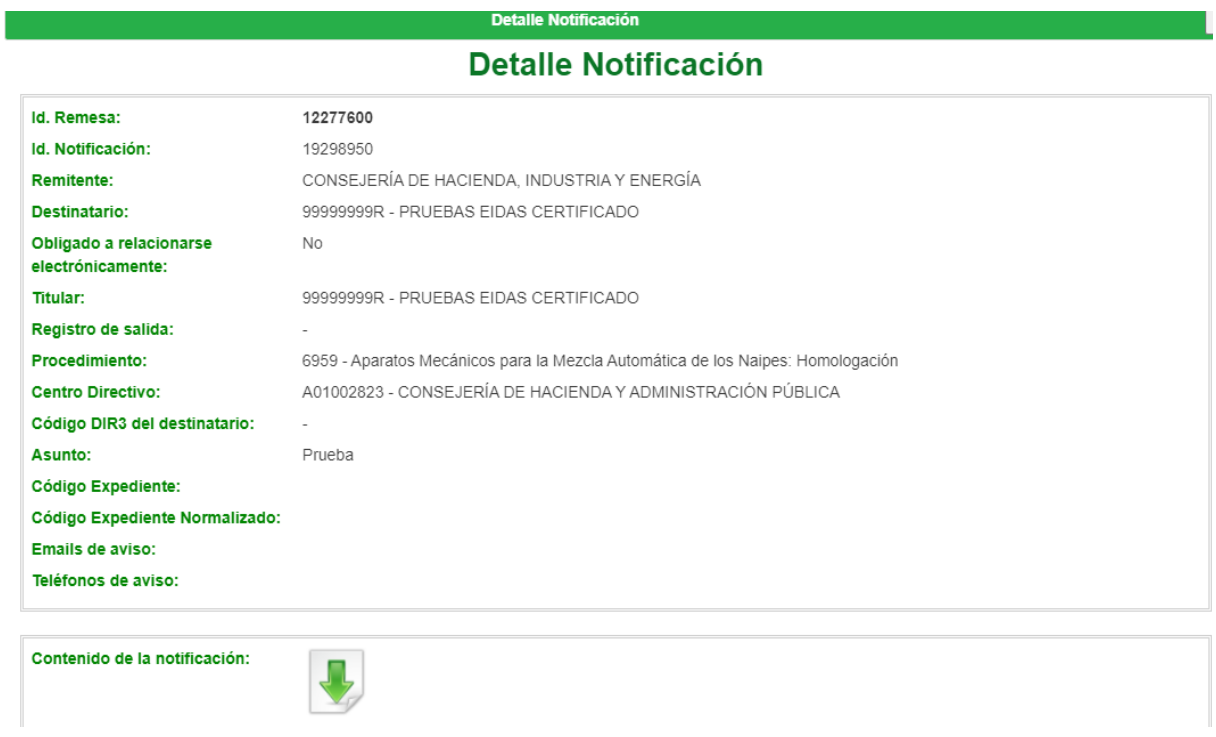

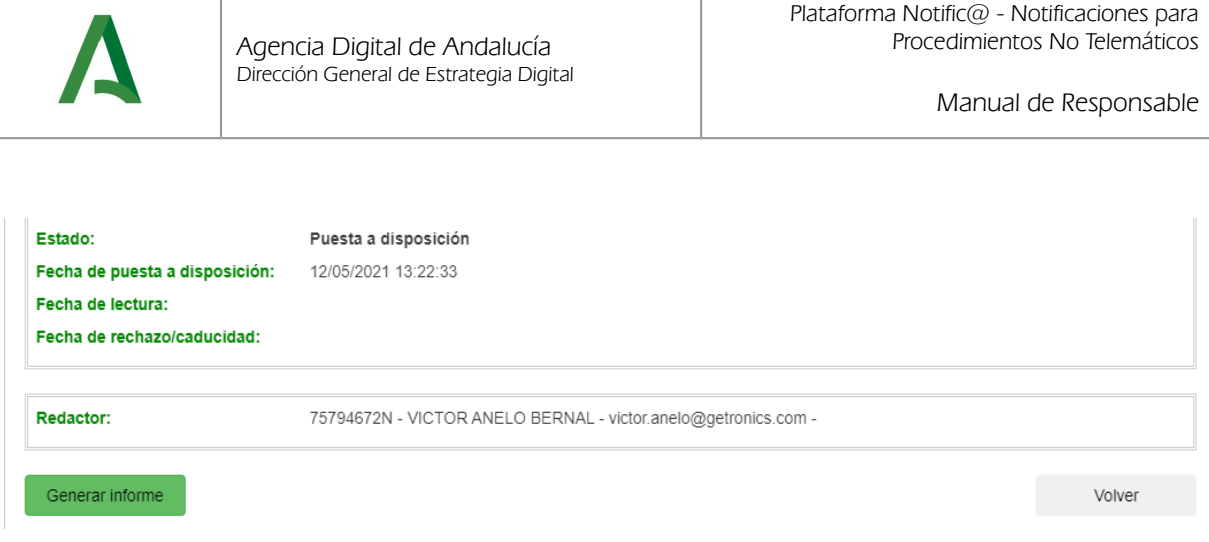

A continuación se detallan los diferentes campos de información mostrados:

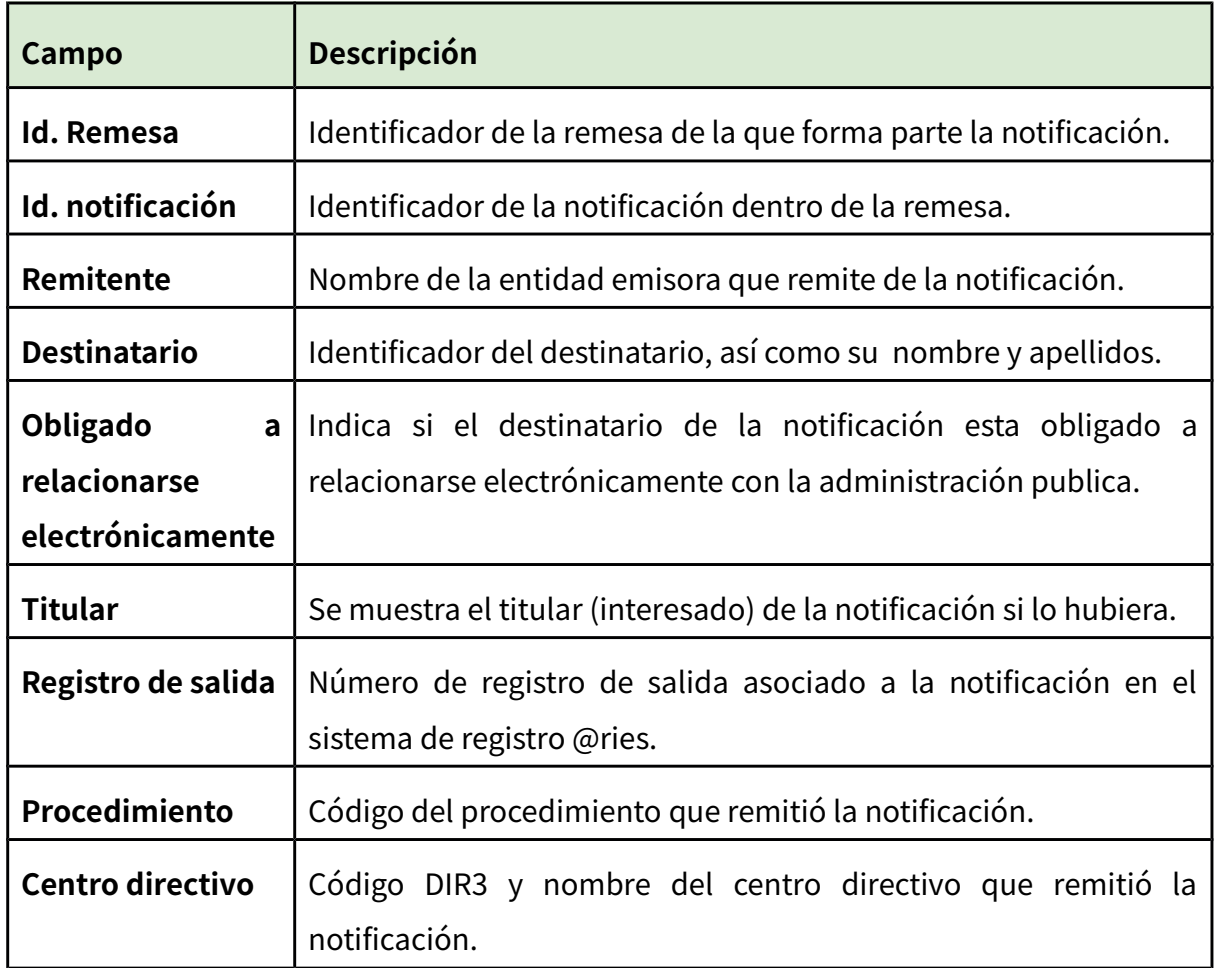

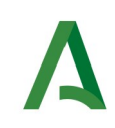

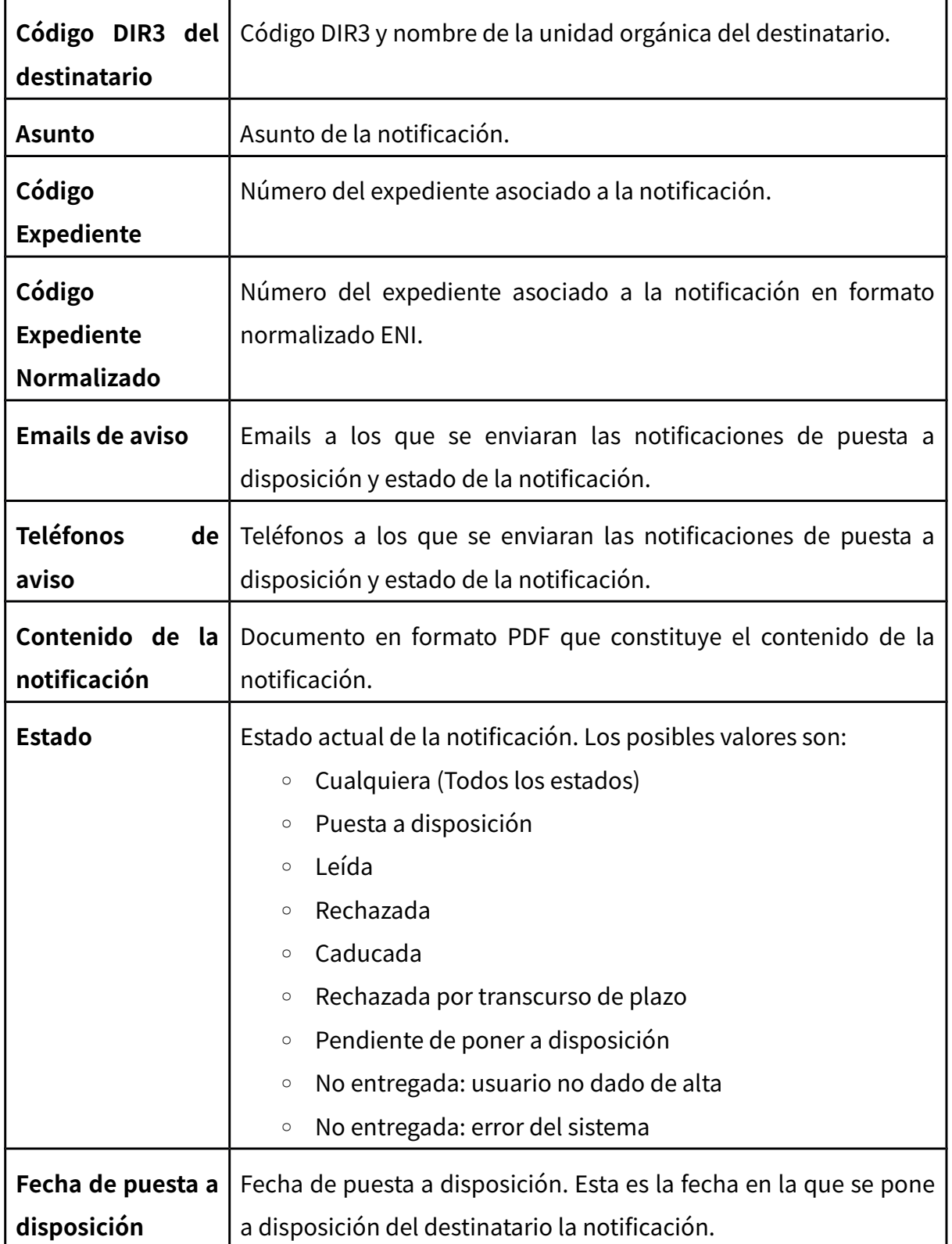

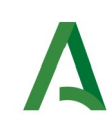

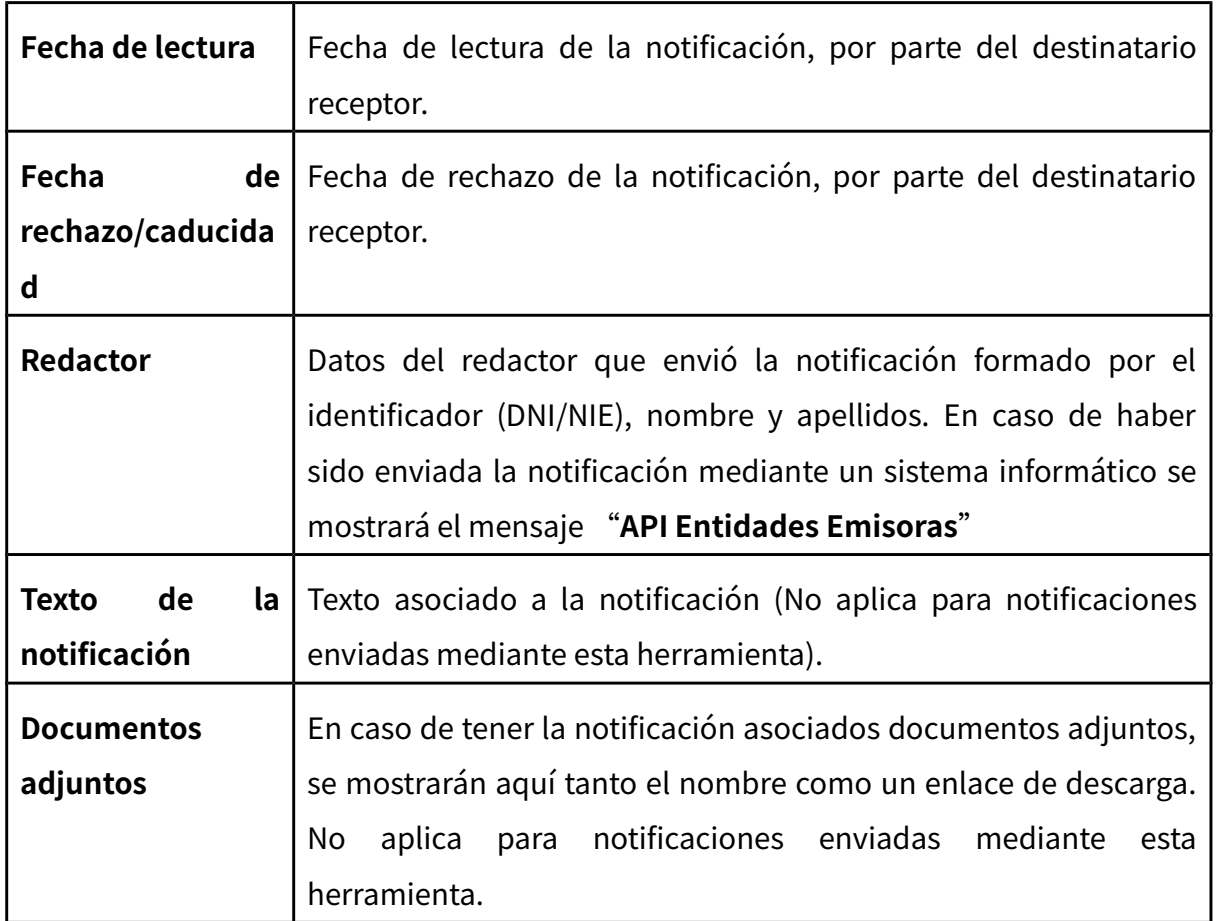

Mediante el botón "**Volver**" volverá a la pantalla anterior de búsqueda.

Mediante el botón "**Generar Informe**" se obtendrá un fichero en formato zip que contiene en su interior dos ficheros:

- Informe de notificación en formato PDF/A, con la misma información mostrada en pantalla, firmado electrónicamente por un certificado de sello electrónico emitido para la "Dirección General de Política Digital".

- Documento ENI que contiene el informe anterior junto a los metadatos necesarios en formato eniDoc.

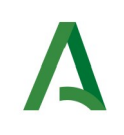

## <span id="page-37-0"></span>**7. Alta de destinatarios**

En este apartado se muestra el proceso a seguir para realizar el alta de un destinatario. Es necesario realizar este paso cuando hay que notificar a un destinatario que no se encuentra dado de alta en el sistema. **No se puede usar este método para modificar los datos de un destinatario ya dado de alta. En caso de que el destinatario exista, se mantendrán los datos de contacto originales que tuviera anteriormente.** La modificación de los datos de contacto de un destinatario tiene que realizarla directamente el propio destinatario accediendo a su buzón de Notific@.

Se permite el alta de destinatarios de tipo persona física y persona jurídica.

El alta de un destinatario se realiza mediante el menú "**Gestión de Destinatarios**", pulsando en la opción "**Alta de Destinatario**", la cual le presentará la siguiente pantalla:

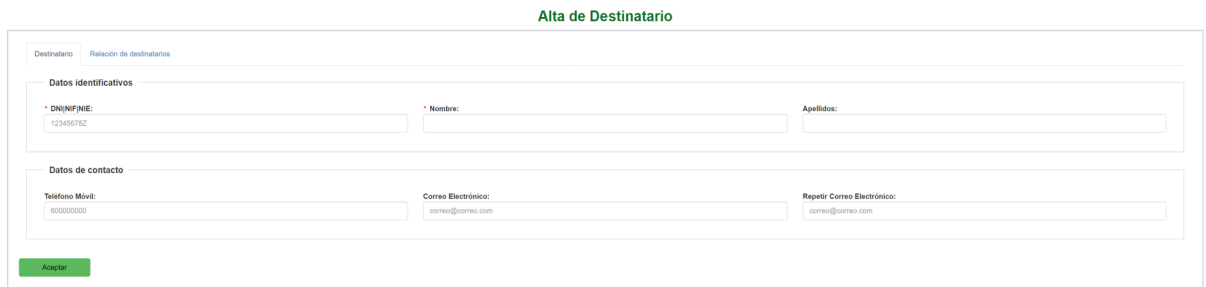

Es posible realizar el alta del destinatario utilizando el formulario mostrado en la pagina o utilizando la opción "Relación de destinatarios".

Si seleccionamos la opción de "Relación de destinatarios" se mostrará una pantalla que nos permite seleccionar un archivo de tipo hojas de cálculo (en formato xls, xlsx, ods, csv) que contenga la relación de destinatarios que queremos dar de alta.

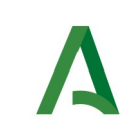

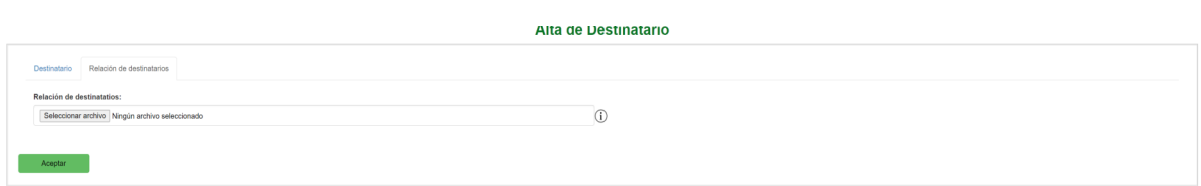

Una vez seleccionado el documento, aparecerá un botón "Cargar" el cuál, tras pulsarlo, nos permite ver el el contenido del documento seleccionado en formato de tabla dentro de la web. Con ello se podrá comprobar que los datos introducidos en el excel son los correctos antes de proceder al alta de los destinatarios.

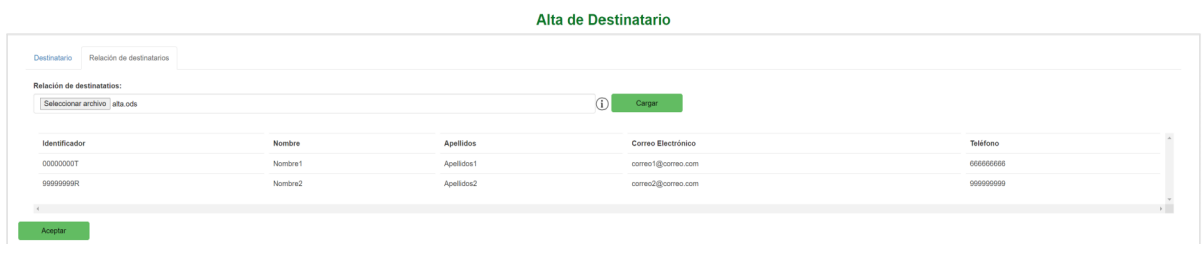

En el caso de que el excel no pase las validaciones de los campos o que el formato del archivo no sea el correcto aparecerá marcado en rojo el campo donde hemos adjuntado el archivo y se nos informará del error producido.

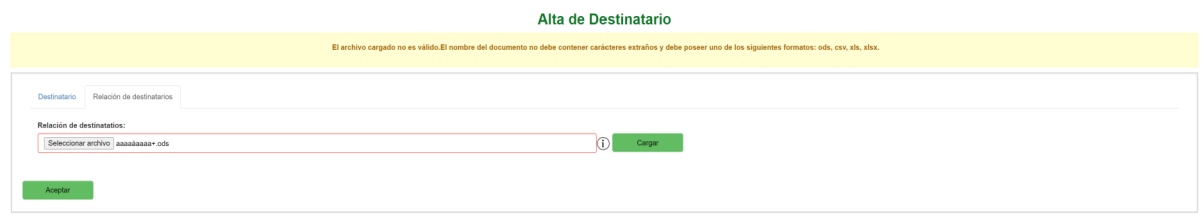

Es posible realizar el alta del destinatario utilizando el formulario mostrado en la pagina o utilizando la opción "Relación de destinatarios".

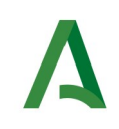

A continuación se describen los campos del formulario de alta de destinatario, marcándose en **rojo** aquellos que son obligatorios.

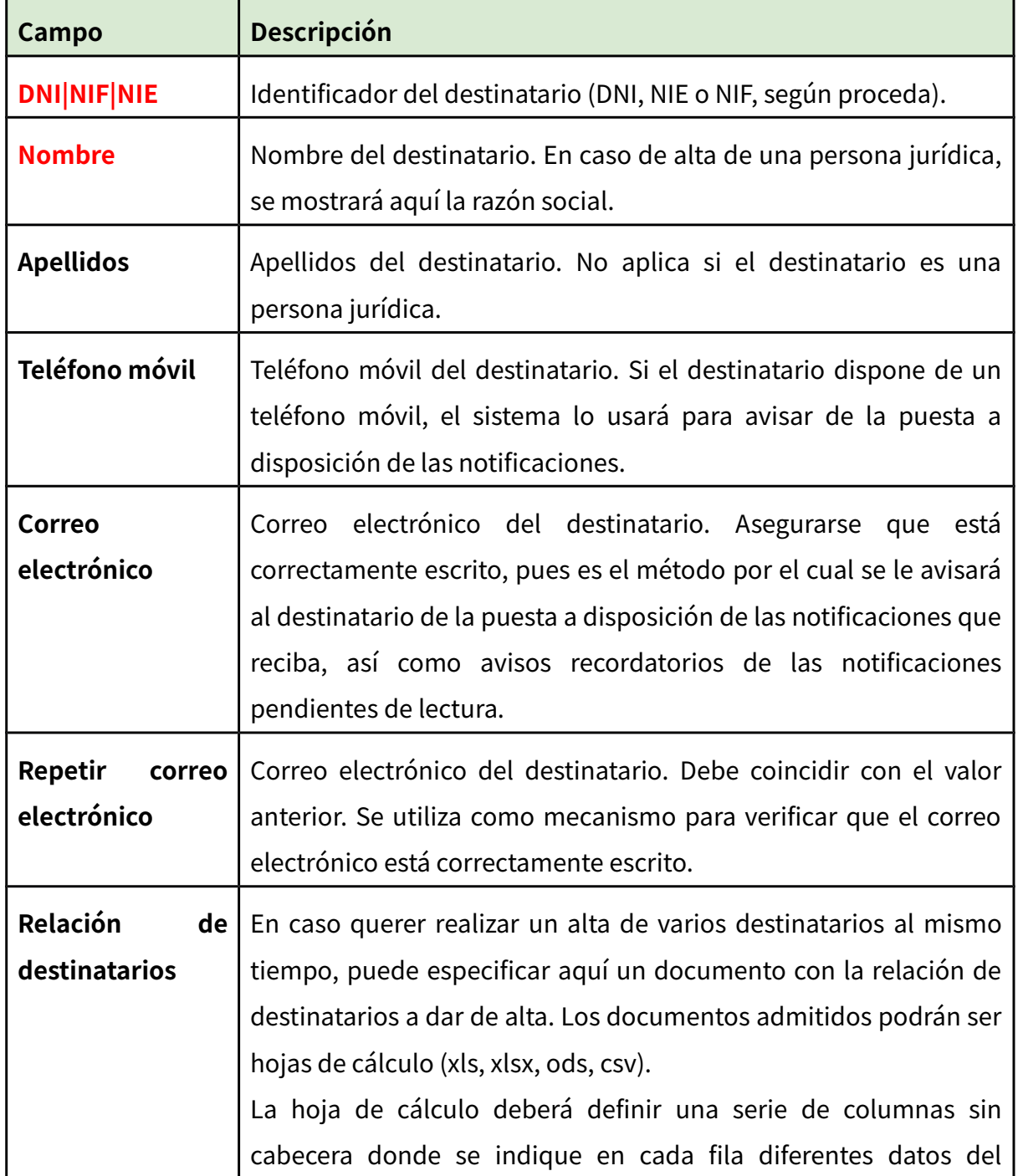

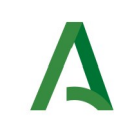

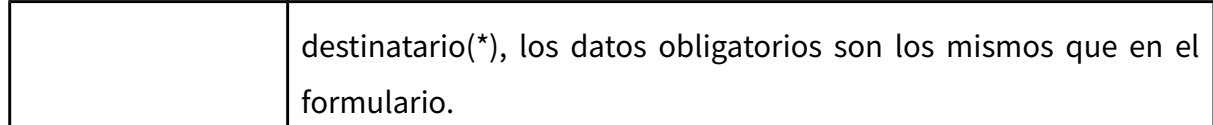

Una vez rellenado el formulario, se pulsará sobre el botón "Aceptar" que aparece en la parte inferior izquierda de la pantalla para enviar la notificación, mostrándose una pantalla similar a ésta:

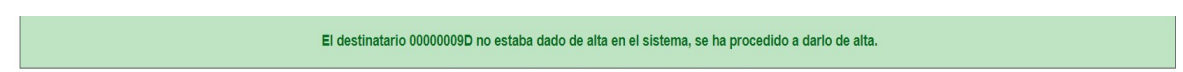

O en caso de que el destinatario ya estuviera dado de alta:

El destinatario 99999999R ya estaba dado de alta en el sistema. No se han modificado los datos personales ni de contacto del destinatario.

Se le mostrará un cuadro de color verde en caso de que el proceso de alta se haya producido correctamente. En caso de error, el cuadro de resultado aparecerá en color rojo, indicando la causa del error.

**(\*) NOTA:** En la hoja de calculo pueden definirse los siguientes datos (Siempre en columnas sin cabecera):

- 1º Columna, Identificador del destinatario.

- 2º Columna, Nombre del destinatario.

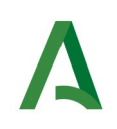

- 3º Columna, Apellidos del destinatario.
- 4º Columna, email del destinatario.
- 5º Columna, teléfono del destinatario.

## <span id="page-41-0"></span>**8. Consulta de destinatarios**

En este apartado se muestra el proceso a seguir para la consulta de destintarios dados de alta en Notific@.

La consulta de destinatarios se realiza mediante el menú "**Gestión de Destinatarios**", pulsando en la opción "**Consulta de Destinatario**", la cual le presentará la siguiente pantalla.

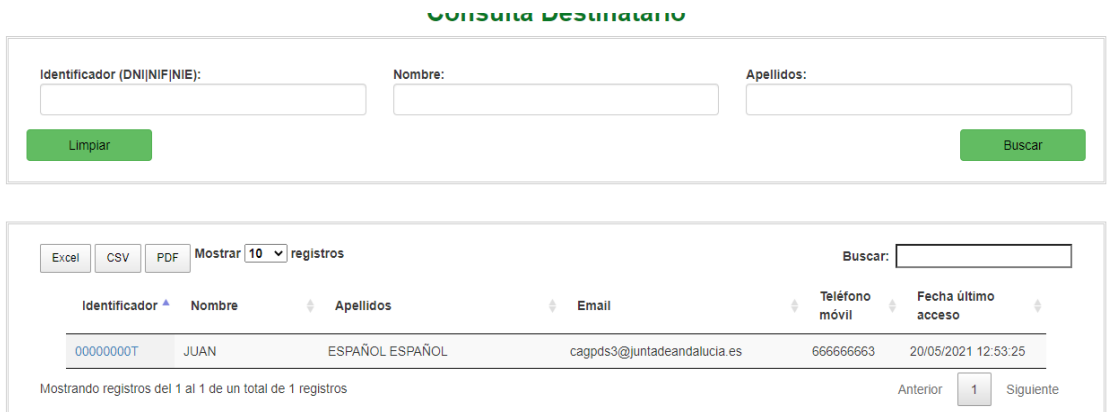

La pantalla se divide en dos zonas. La primera, situada en la parte superior es la zona de búsqueda donde el usuario podrá definir diferentes criterios de búsqueda. Una vez

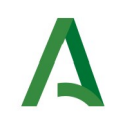

definidos los criterios de búsqueda, el usuario deberá pulsar el botón "**Buscar**" para realizar la búsqueda de aquellos destinatarios que cumplan los criterios indicados. El proceso de búsqueda puede tardar bastante tiempo si se utilizan criterios poco precisos que muestren un gran número de resultados.

La segunda zona, situada en la zona inferior mostrará los resultados de la búsqueda realizada.

A continuación se describen las opciones de filtrado para la consulta de destinatarios disponibles, marcándose en **rojo** los campos del filtro obligatorios:

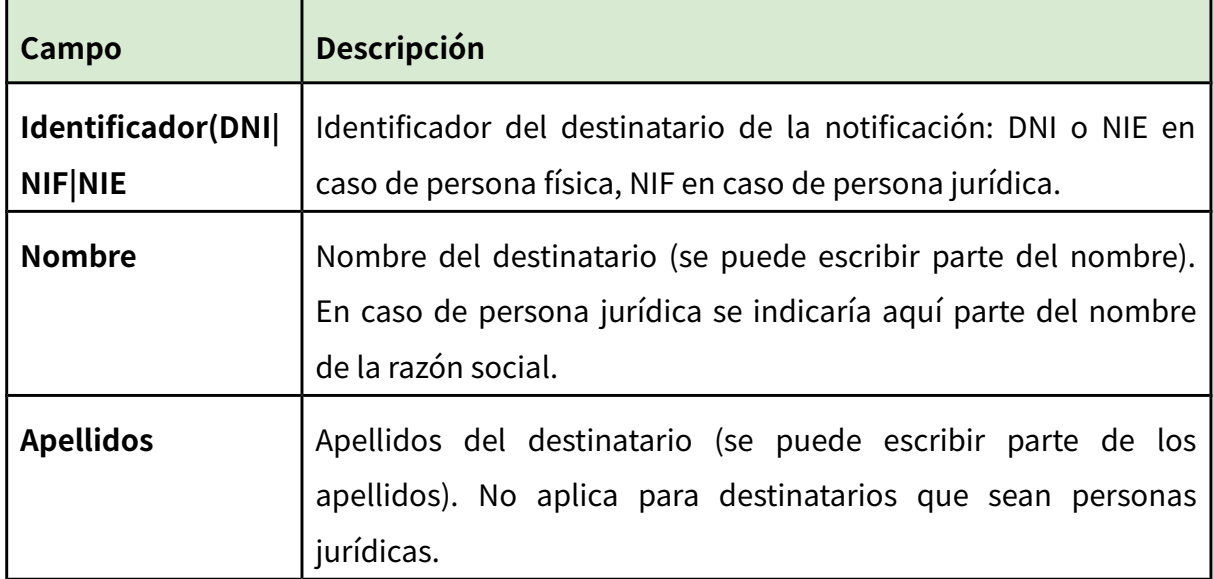

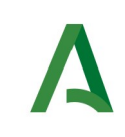

Los resultados obtenidos tras pulsar el botón "Buscar" se mostrarán en la zona inferior:

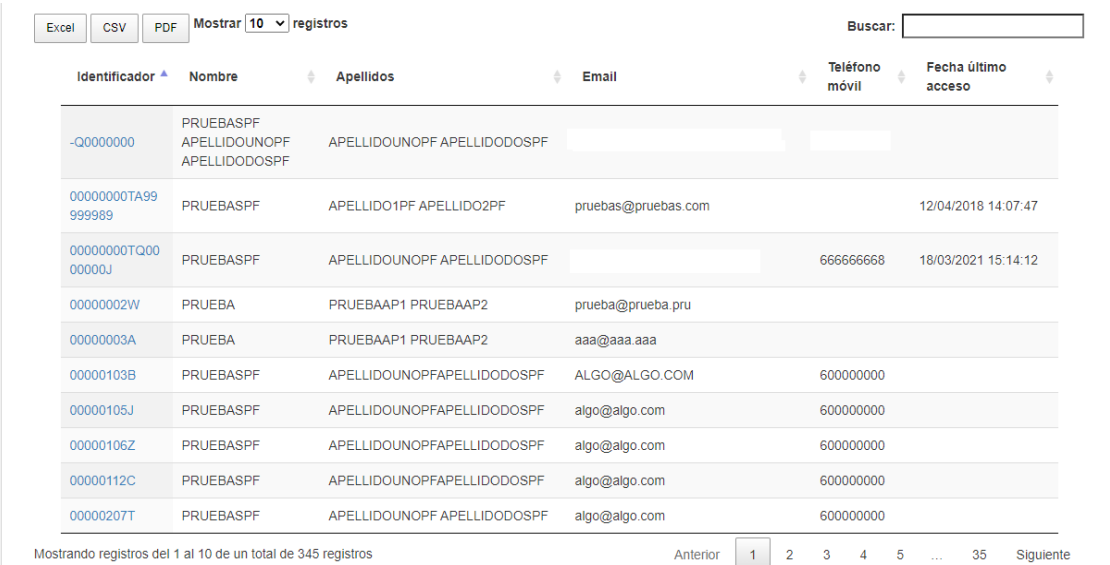

La lista de resultados dispone de una cabecera que permite ordenar alfabéticamente los resultados obtenidos de forma creciente (representado por un triángulo azul hacia arriba) haciendo click en la columna por la que se desea ordenar y un segundo click sobre la misma columna para ordenar de forma decreciente (representado por un triángulo azul hacia abajo).

Los resultados se muestran paginados. El número total de destinatarios que cumplen los requisitos indicados se muestran en la parte inferior izquierda de la pantalla de resultados. El número de registros por cada página mostrada se puede especificar en el campo "**Mostrar**". Se puede navegar entre las distintas páginas de resultados haciendo click en las etiquetas "**Anterior**" y "**Siguiente**" que aparecen en la parte inferior derecha de la zona de búsqueda.

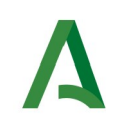

También se permite la búsqueda de una cadena de texto mediante el campo "**Buscar**". Esta búsqueda se realiza sobre los datos mostrados en la zona de resultados.

Todos los resultados mostrados en el orden visualizado puede ser exportado a una hoja de cálculo, fichero csv o un pdf mediante el botón correspondiente etiquetado como "**Excel**", "**CSV**" y "**PDF**".

Puede hacer click sobre un identificador de destinatario para acceder al detalle del mismo. En este caso se mostrará una pantalla de este tipo:

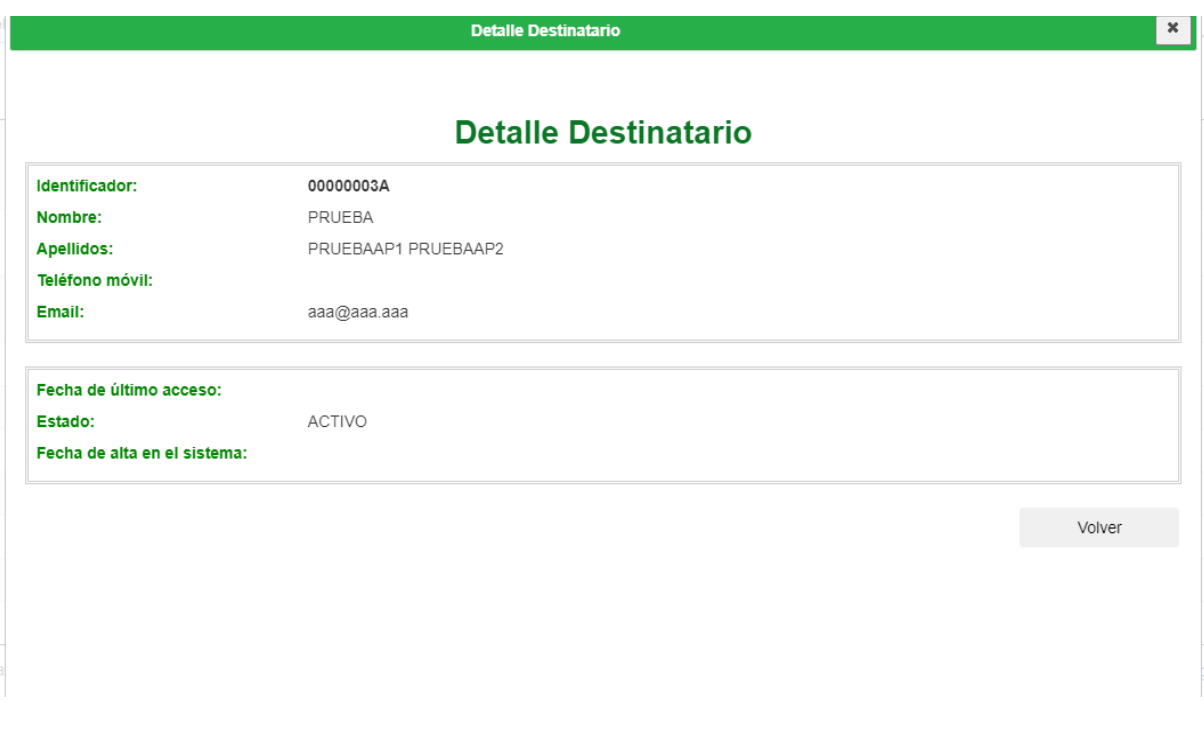

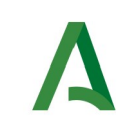

A continuación se detallan los diferentes campos de información mostrados:

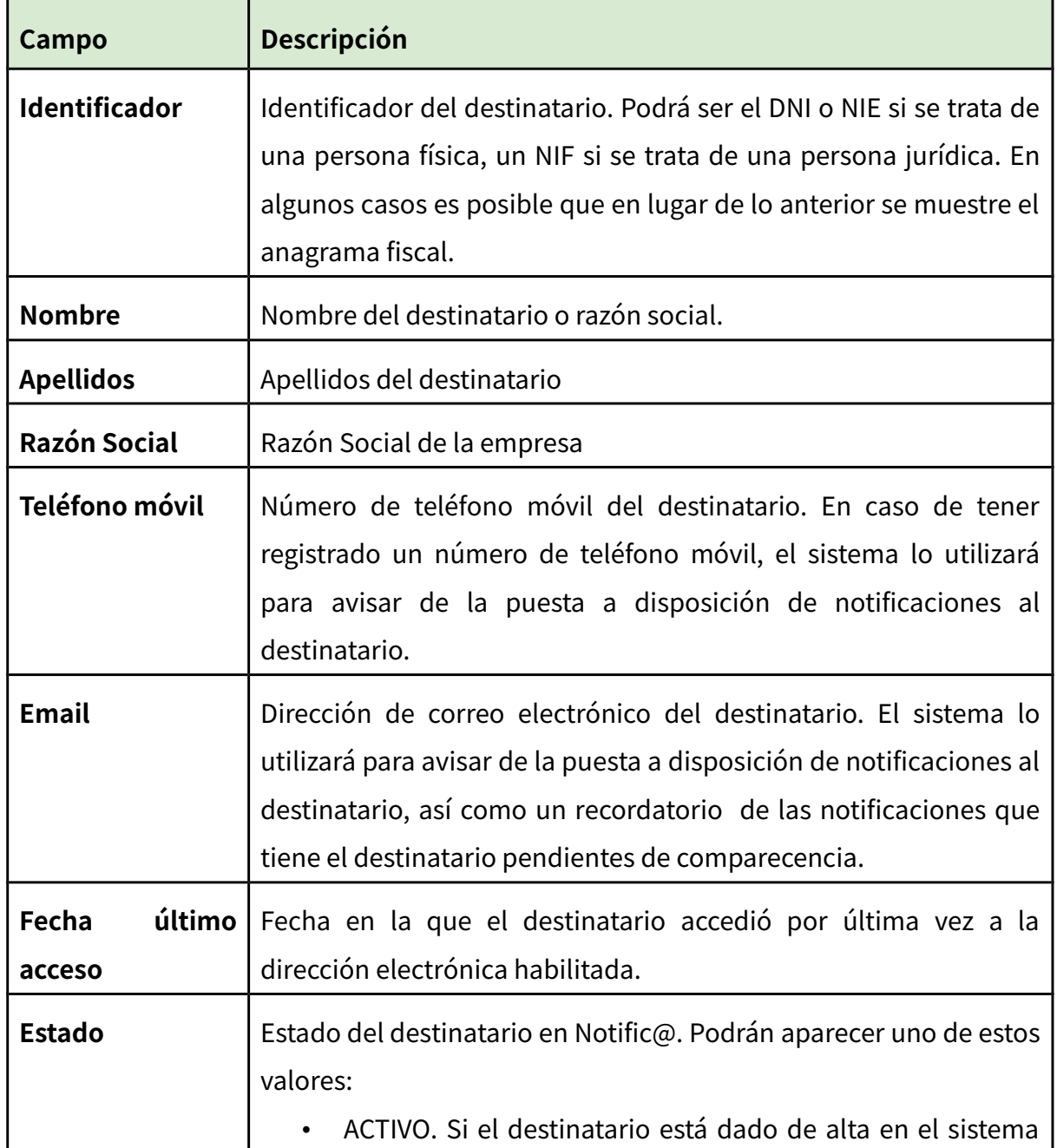

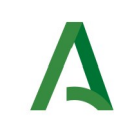

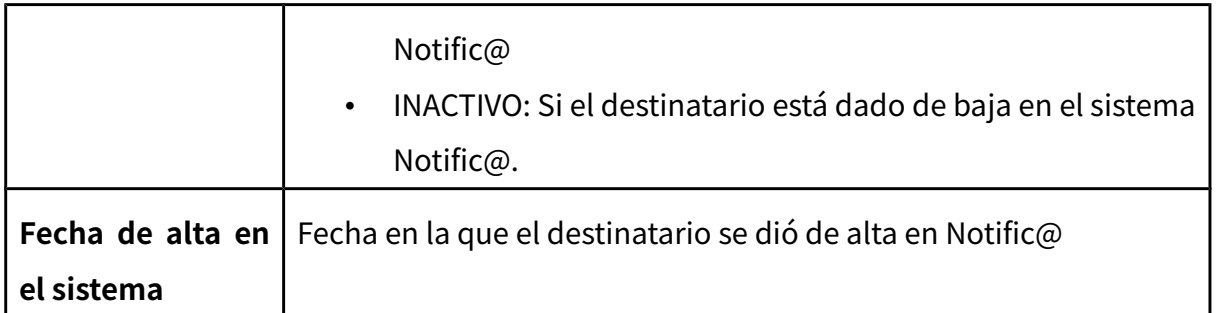

Mediante el botón "**Volver**" volverá a la pantalla anterior de búsqueda.

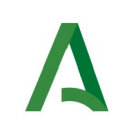

## <span id="page-47-0"></span>**9. Alta de redactores**

En este apartado se muestra el proceso a seguir para realizar el alta a un redactor. **Para poder acceder a esta opción es necesario que el usuario tenga perfil de responsable.**

El alta de un redactor se realiza mediante el menú "**Gestión de Redactores**", pulsando en la opción "**Alta de Redactor**", la cual le presentará la siguiente pantalla.

**Alta redactor** 

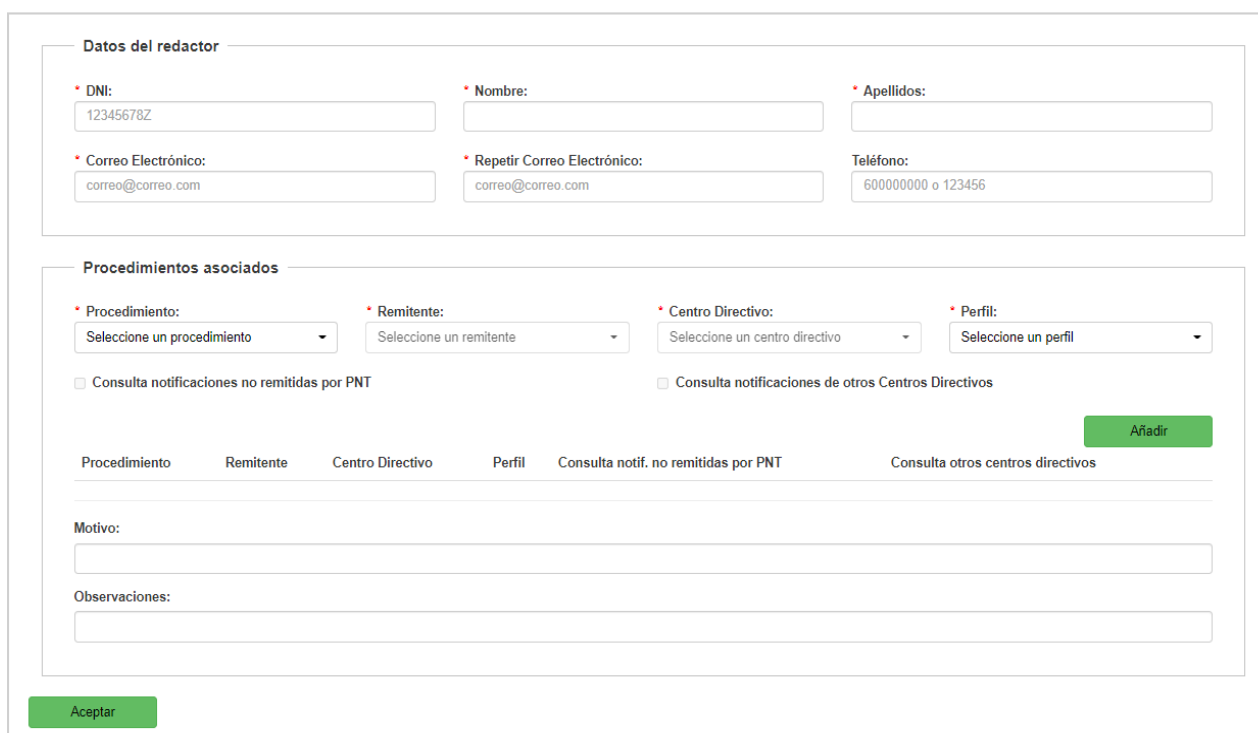

## Es posible asociar un listado de procedimientos al redactor. **Para cada procedimiento asociado, se debe definir una entidad emisora y un centro directivo único asociado** (en ambos casos, se mostrará una lista con los posibles valores según el DIR3 del procedimiento seleccionado), así como un perfil.

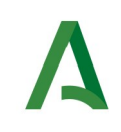

A continuación se describen los campos del formulario de alta de redactor, marcándose en **rojo** aquellos que son obligatorios.

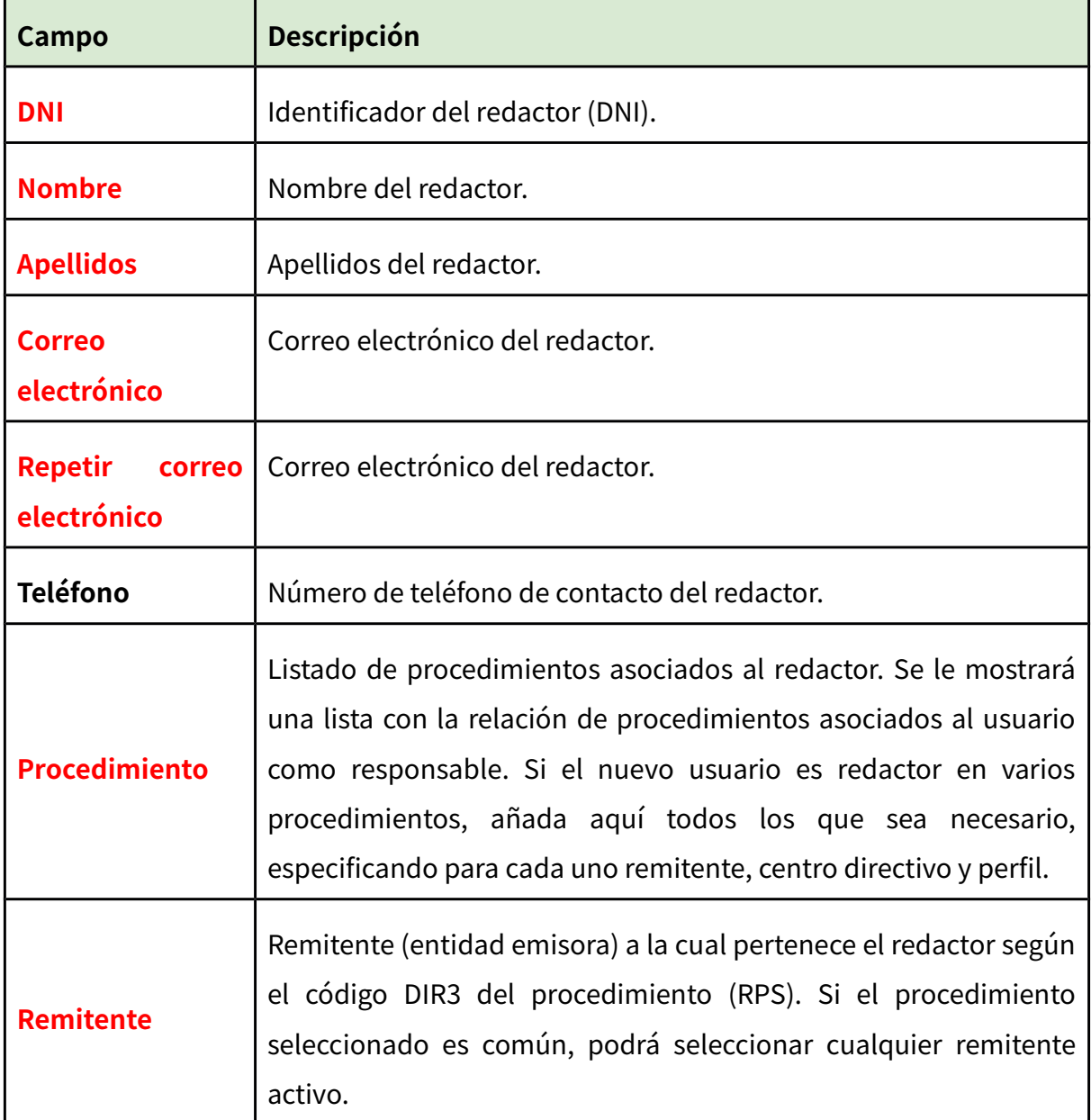

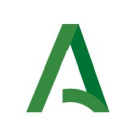

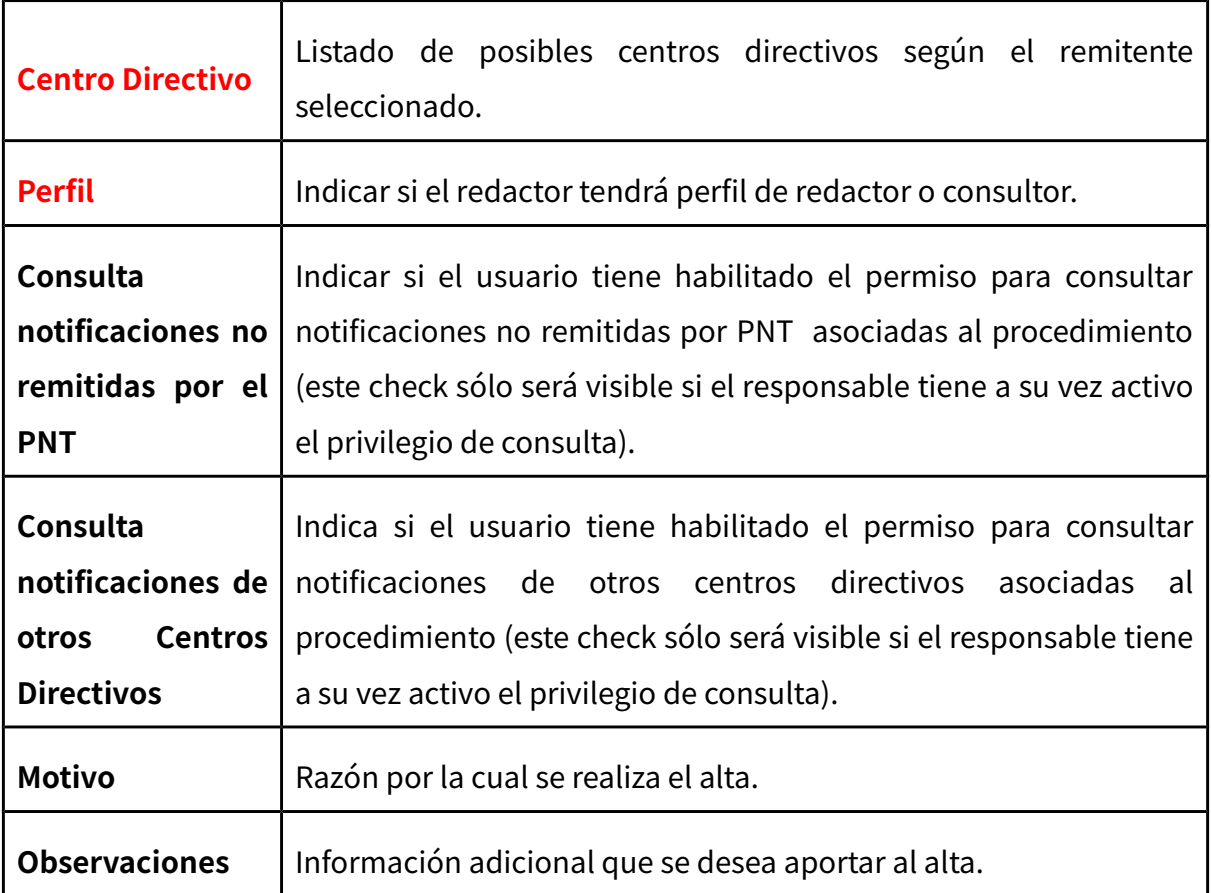

Una vez completado el formulario, deberá pulsar en el botón "Aceptar" de la parte inferior izquierda de la pantalla para proceder al alta de redactor, mostrándose una pantalla similar a esta:

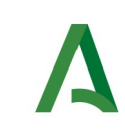

Manual de Responsable

#### Alta regactor

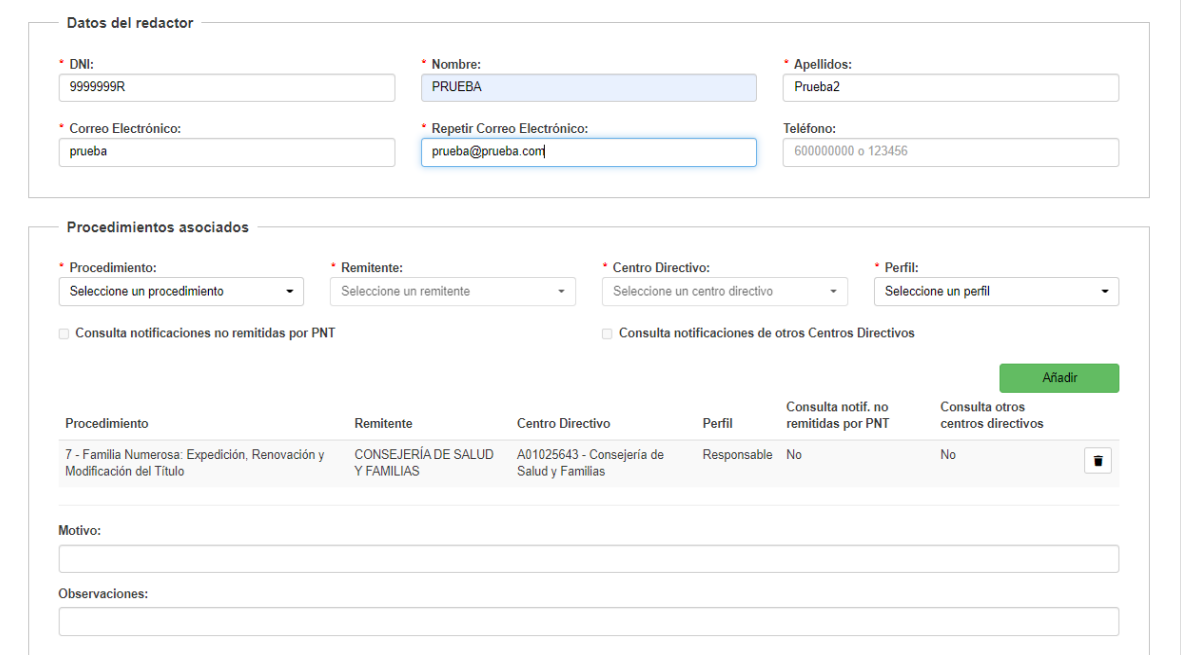

Una vez realizado el alta de un redactor a través del formulario previamente descrito, se redirige al usuario a la pantalla **"Detalle redactor"**. Consulte el apartado "**Consulta de Redactores**" para más información.

Si el proceso de alta de redactor se realizó correctamente, se le mostrará un mensaje informativo en color verde. Si ocurrió algún problema, se le mostrará un mensaje de error en color rojo.

**También existe la posibilidad de asociar uno o varios procedimientos a un redactor existente desde este apartado**. Simplemente, rellenando el formulario con los datos de un redactor ya existente, éste será asociado al procedimiento seleccionado sin modificar los demás procedimiento a los que estuviera asociado.

**Este caso es útil para asociar un procedimiento a un redactor que ya está dado de alta en el sistema con procedimientos de otras entidades.**

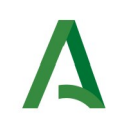

## <span id="page-51-0"></span>**10. Privilegios consulta notificaciones para redactores**

En el alta de redactor, si el usuario responsable tiene activado algún privilegio para la consulta de notificaciones en alguno de sus procedimientos (RPS), podrá visualizar los check correspondientes en esta pantalla. También podrá asignarlos a los redactores cuando realice el alta (sólo si el privilegio esta activo para el procedimiento seleccionado). El responsable podrá tener alguno de los privilegios activos o ninguno para cada uno de los procedimientos que tenga asociados.

**1. Consulta notificaciones no remitidas por el PNT:** permitirá consultar notificaciones emitidas por otras aplicaciones (es decir, mediante el API de Entidades Emisoras), que hayan sido remitidas desde el procedimiento que tiene activo el privilegio. Si este privilegio no esta activo, sólo se podrán consultar notificaciones enviadas desde PNT en dicho procedimiento.

**2. Consulta notificaciones de otros Centros Directivos**: permitirá consultar notificaciones de cualquier centro directivo (DIR3) para el procedimiento que tiene activo el privilegio. En este caso, al seleccionar un procedimiento en la búsqueda de notificaciones, no se filtrará por el centro directivo que tenga asociado dicho procedimiento (aunque se mostrará de forma informativa), permitiendo así visualizar las notificaciones de todos los centros directivos emitidas para el procedimiento. Si este privilegio no esta activo, se filtrará por las notificaciones remitidas por el centro directivo que el usuario tenga asociado para el procedimiento o aquellas que hayan sido enviadas por el propio usuario (permitido por si el procedimiento cambió de centro directivo para el usuario).

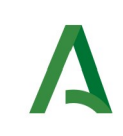

En caso de detener ambos privilegios activos, la pantalla que se mostrará será la siguiente:

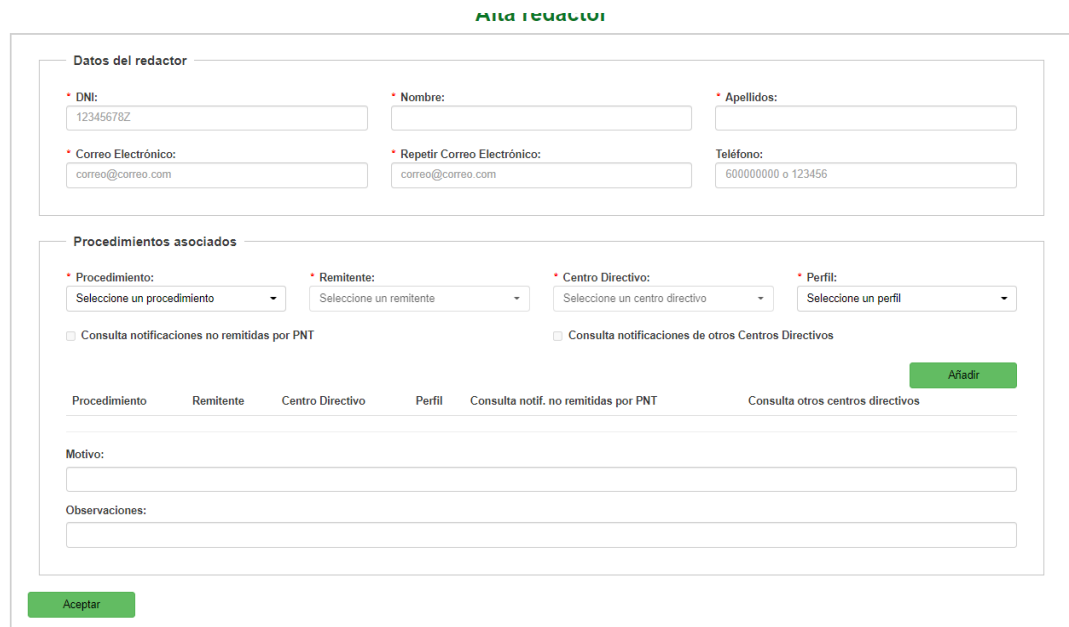

Al seleccionar un procedimiento, se comprobará si alguno de los privilegios esta activo para el procedimiento seleccionado y se activará cada check según corresponda.

Permitiendo así asociar el privilegio al redactor para el procedimiento seleccionado.

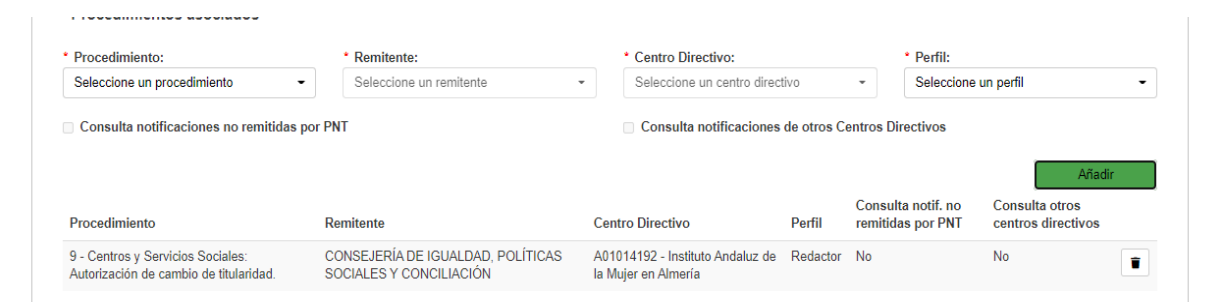

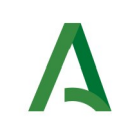

## <span id="page-53-0"></span>**11. Consulta de redactores**

El formulario de consulta de redactores permite a los responsables localizar a los redactores vinculados a alguno de los procedimientos asociados a un responsable.

La consulta de redactores se realiza mediante el menú "**Gestión de Redactores**", pulsando en la opción "**Consulta de Redactores**", la cual le presentará la siguiente pantalla:

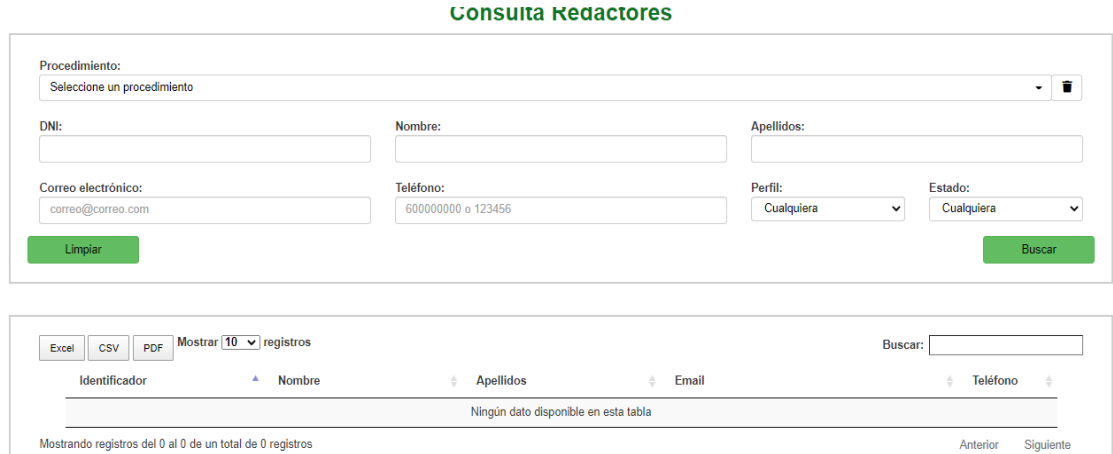

La pantalla se divide en dos zonas. La primera, situada en la parte superior es la zona de búsqueda donde el usuario podrá definir diferentes criterios de búsqueda. Una vez definidos los criterios de búsqueda, el usuario deberá pulsar el botón "**Buscar**" para realizar la búsqueda de aquellos redactores que cumplan los criterios indicados.

La segunda zona, situada en la zona inferior mostrará los resultados de la búsqueda realizada.

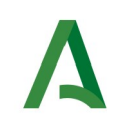

A continuación se describen las opciones de filtrado para la consulta de destinatarios disponibles, marcándose en **rojo** los campos del filtro obligatorios:

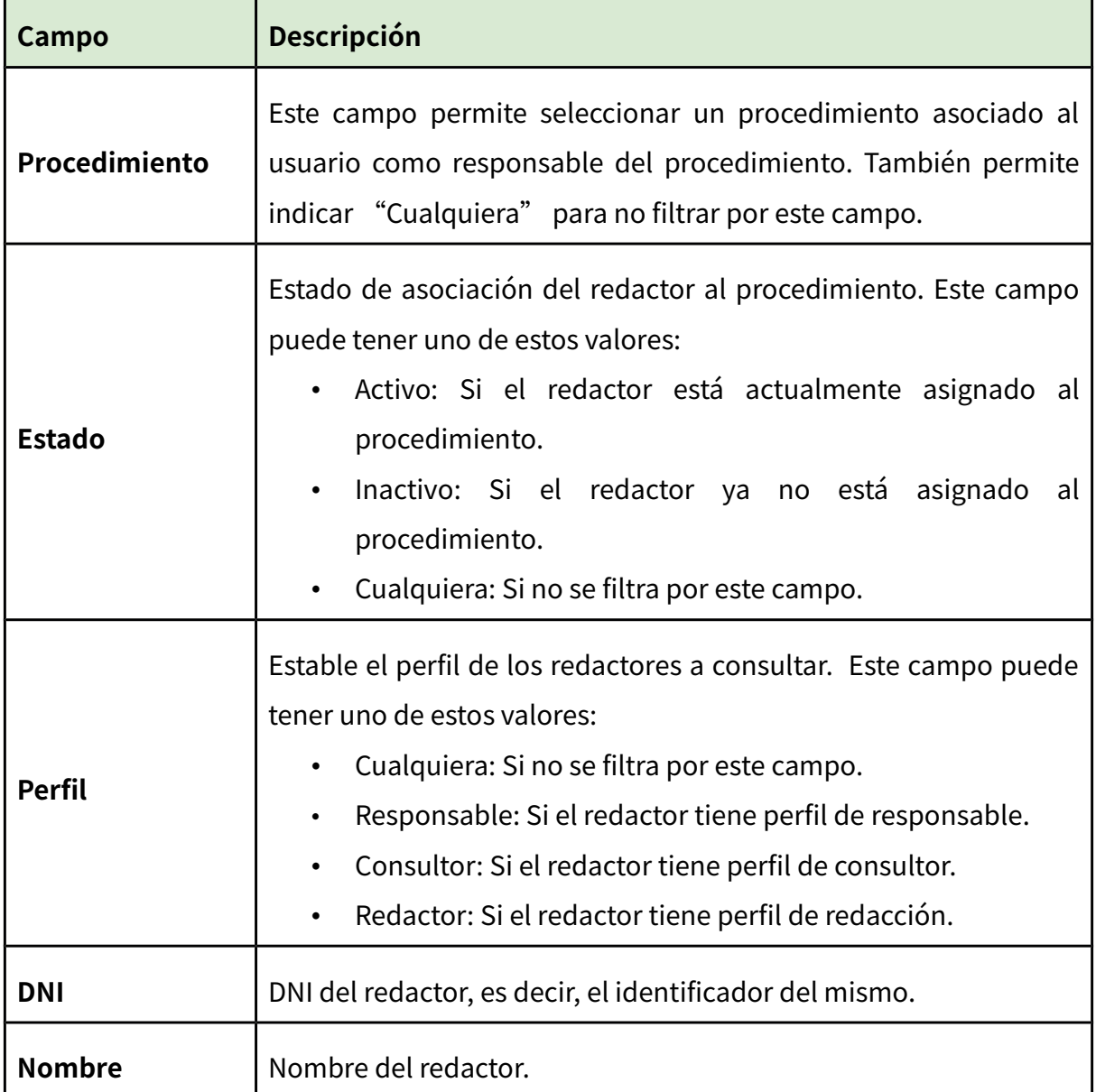

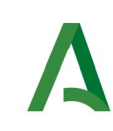

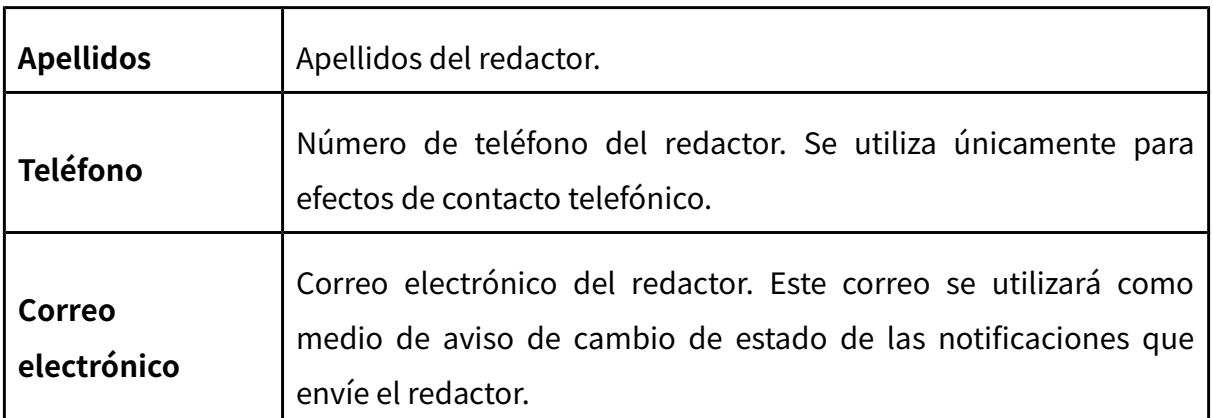

Los resultados obtenidos tras pulsar el botón "**Buscar**" se mostrarán en la zona inferior:

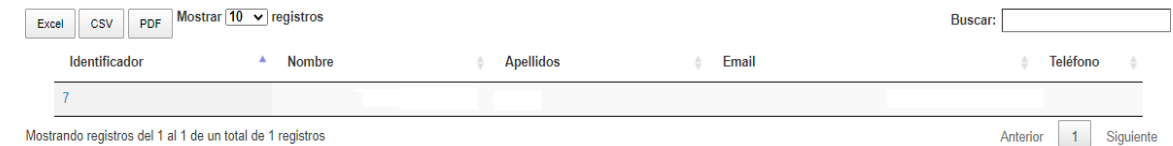

La lista de resultados dispone de una cabecera que permite ordenar alfabéticamente los resultados obtenidos de forma creciente (representado por un triángulo azul hacia arriba) haciendo click en la columna por la que se desea ordenar y un segundo click sobre la misma columna para ordenar de forma decreciente (representado por un triángulo azul hacia abajo).

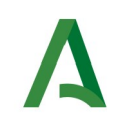

Los resultados se muestran paginados. El número total de destinatarios que cumplen los requisitos indicados se muestran en la parte inferior izquierda de la pantalla de resultados. El número de registros por cada página mostrada se puede especificar en el campo "**Mostrar**". Se puede navegar entre las distintas páginas de resultados haciendo click en las etiquetas "**Anterior**" y "**Siguiente**" que aparecen en la parte inferior derecha de la zona de búsqueda.

También se permite la búsqueda de una cadena de texto mediante el campo "**Buscar**". Esta búsqueda se realiza sobre los datos mostrados en la zona de resultados.

Todos los resultados mostrados en el orden visualizado puede ser exportado a una hoja de cálculo, fichero csv o un pdf mediante el botón correspondiente etiquetado como "**Excel**", "**CSV**" y "**PDF**".

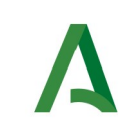

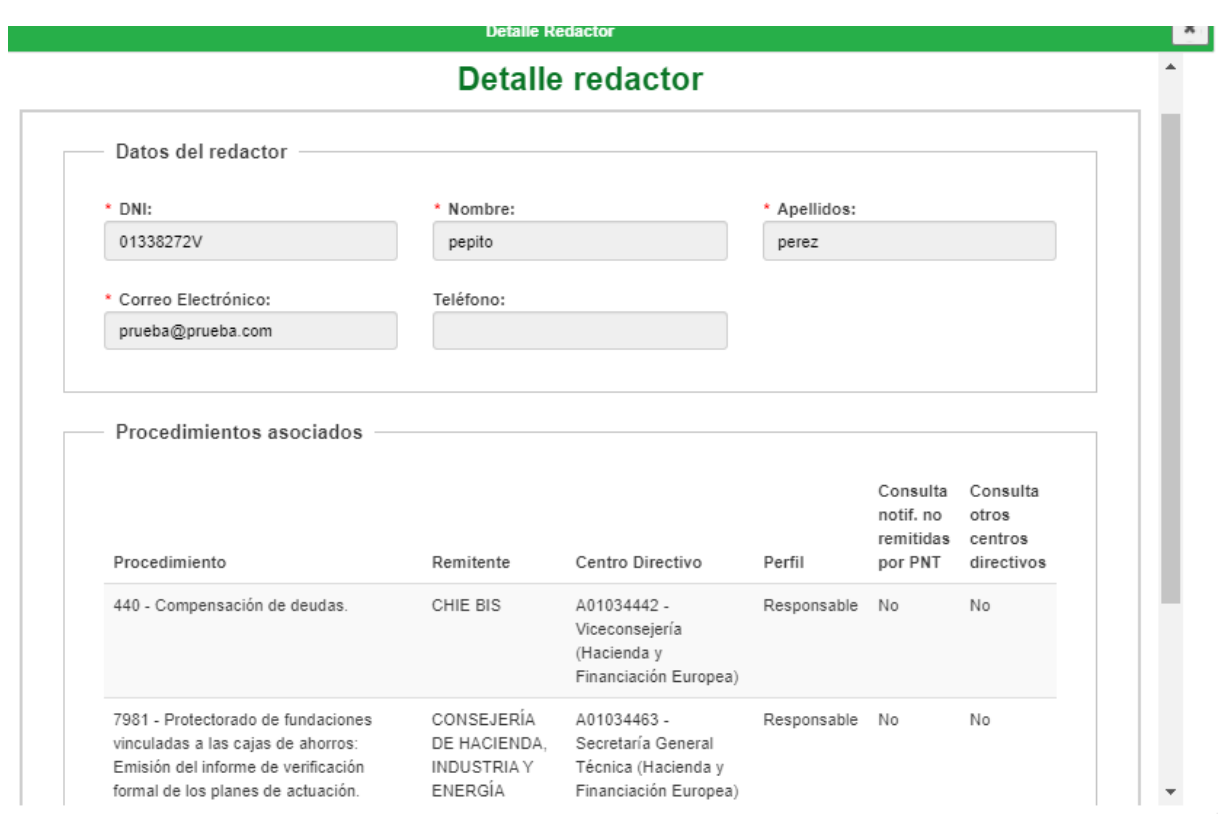

Puede hacer click sobre un identificador del redactor para acceder al detalle del mismo. En este caso se mostrará una pantalla de este tipo:

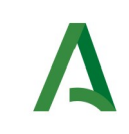

En caso de que el usuario tenga activo algún privilegio de consulta de notificaciones, podrá visualizar esta información asociada al redactor consultado. En caso contrario, esta información no aparecerá en la tabla (ultimas dos columnas).

Este formulario permite tanto la consulta de los datos de un redactor como su modificación y la asignación de procedimientos.

Para realizar esta modificación tendrá que ir al botón "Ir a editar" que se encuentra en la parte inferior izquierda.

Es posible asociar un listado de procedimientos al redactor. **Para cada procedimiento asociado, se debe definir una entidad emisora y un centro directivo único asociado** (en ambos casos, se mostrará una lista con los posibles valores según el DIR3 del procedimiento y remitente seleccionados), así como un perfil.

A continuación se detallan los diferentes campos de información mostrados. Se marcan en **rojo** aquellos campos de carácter obligatorio:

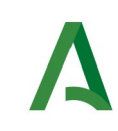

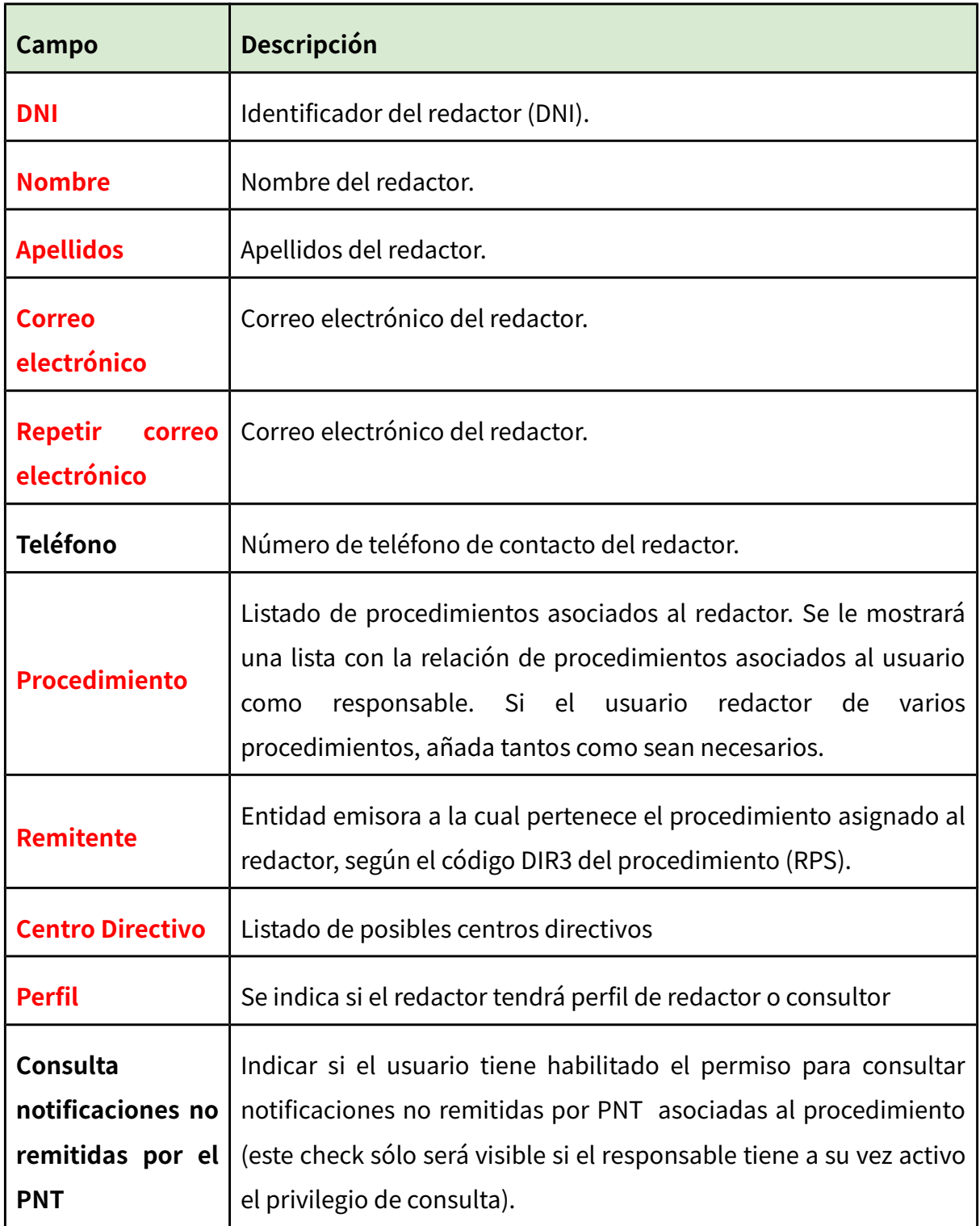

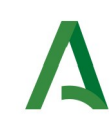

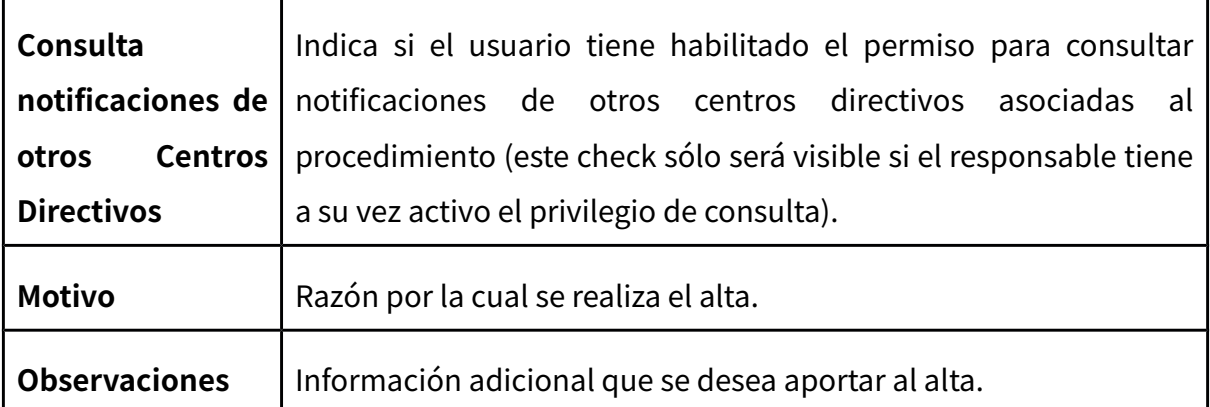

Si modifica alguno de los datos de este formulario tendrá que pulsar el botón "**Aceptar**" situado en la parte inferior de la pantalla para modificar los datos y volver a la página de resultados.

Para eliminar la asociación de un redactor con un procedimiento, pulsar el icono de la papelera sobre el procedimiento en cuestión.

Para añadir una nueva asociación al redactor, pulsar el botón "**Añadir**" situado en la parte superior derecha de la pantalla dentro del apartado Procedimientos asociados

Una vez completados los campos, se deberá pulsar el botón "**Aceptar**" para realizar la asociación del redactor al procedimiento indicado. En este caso se le mostrará una pantalla de este tipo:

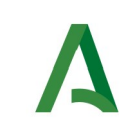

Manual de Responsable

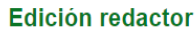

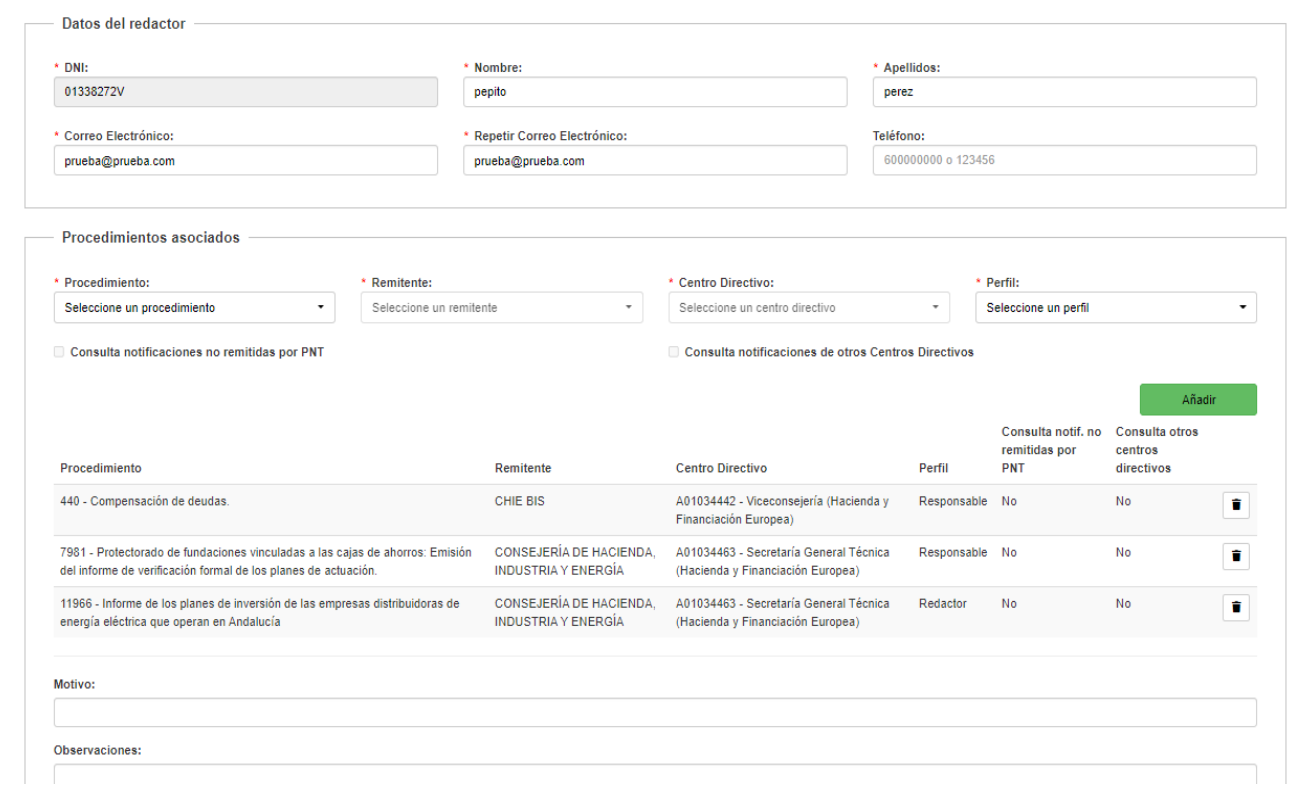

En la parte superior de la pantalla le aparecerá un mensaje resaltado en color verde en caso de que la asociación se haya realizado correctamente. En caso contrario, le aparecerá un mensaje de error resaltado en color rojo.

Si necesita asociar más procedimientos al redactor, repita la operación tantas veces como sea necesario pulsando el botón "**Añadir**" de la edición del redactor.

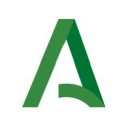

## <span id="page-62-0"></span>**12. Gestión de avisos de procedimientos**

En este apartado se muestra el proceso a seguir para consultar los datos de los procedimientos administrados por el usuario y permite definir un email de avisos para las notificaciones enviadas desde dicho procedimiento en PNT. **Para poder acceder a esta opción es necesario que el usuario tenga perfil de responsable.**

La consulta y edición de los datos de un procedimiento se realiza mediante el menú "**Gestión de Redactores**", pulsando en la opción "**Gestión de procedimientos**", la cual le presentará la siguiente pantalla:

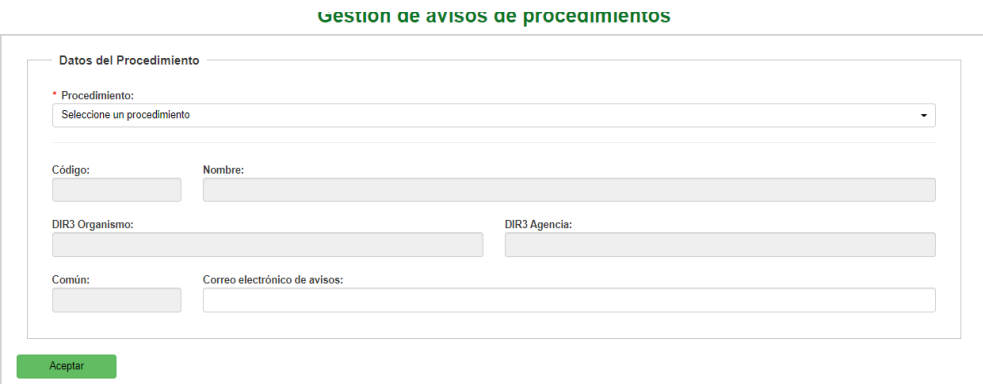

Aquí, el usuario verá una lista de procedimientos que tiene asignados. Para acceder a los detalles de un determinado procedimiento deberá pulsar sobre el nombre del procedimiento.

A continuación se describen los campos del formulario de cada procedimiento:

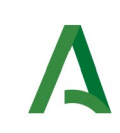

Manual de Responsable

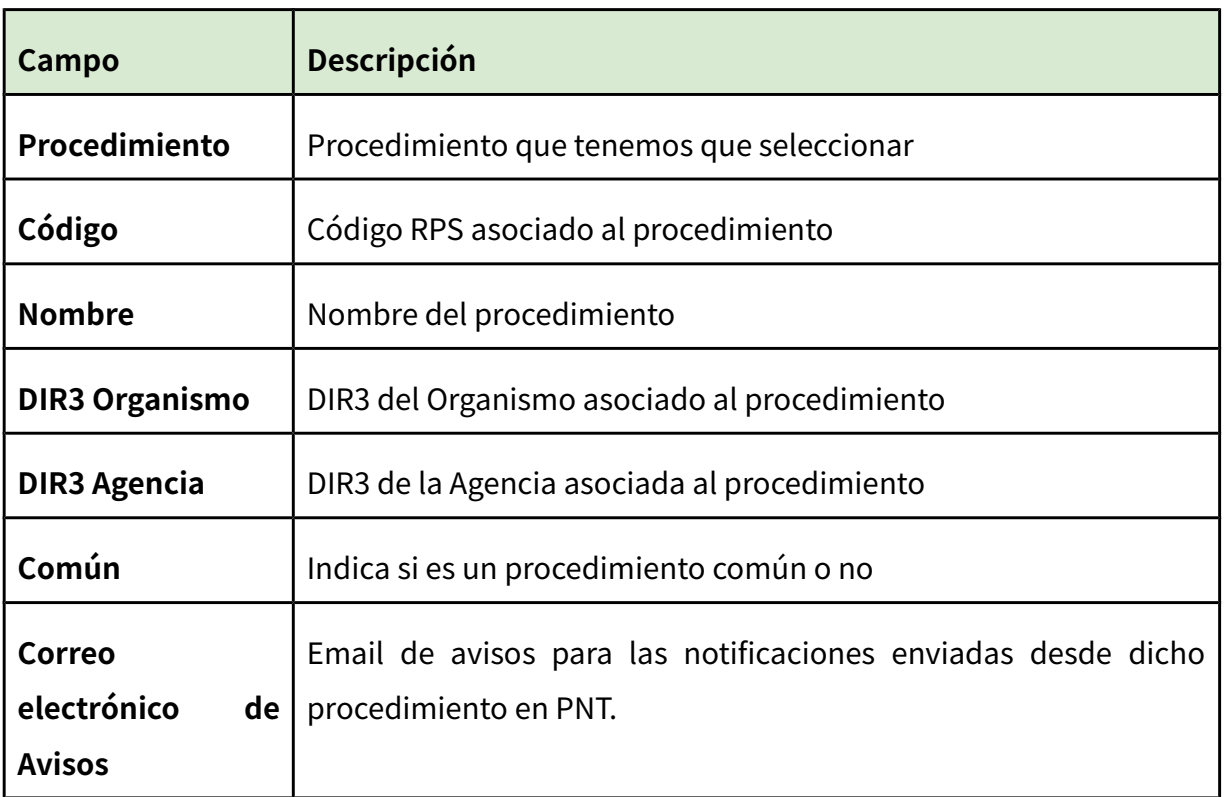

Una vez finalizada la edición del procedimiento, pulsar el botón "**Aceptar**" para aplicar los cambios. Le aparecerá una pantalla similar a la siguiente:

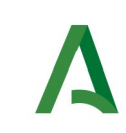

#### Gestion de avisos de procedimientos

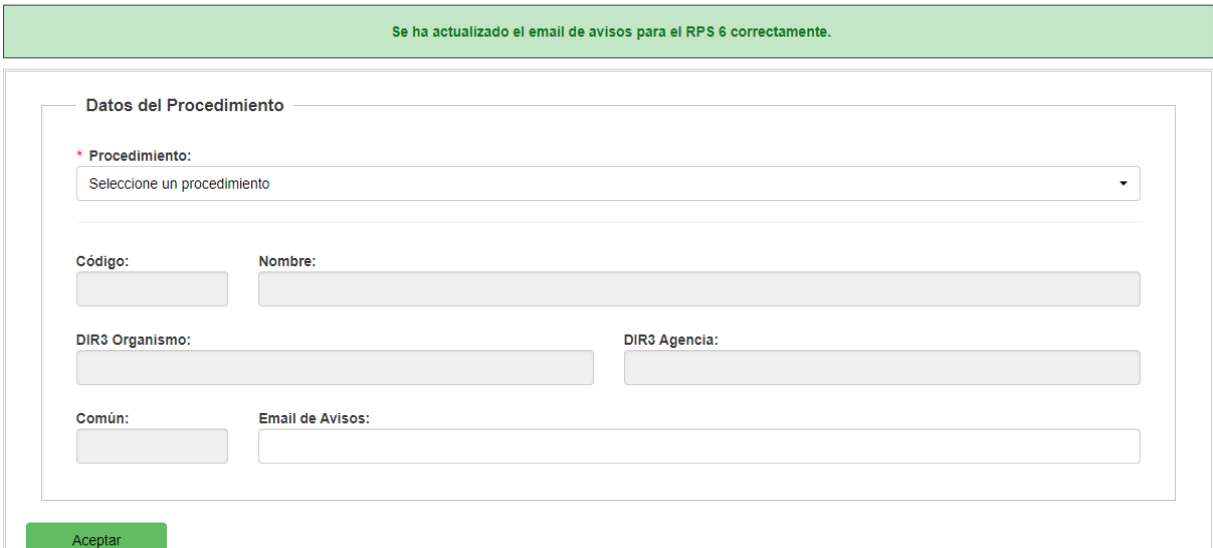

En la parte superior se le mostrará resaltado en verde la operación realizada. Si ocurre algún problema, se le mostrará un mensaje de error resaltado en rojo o amarillo, dependiendo del tipo de error.